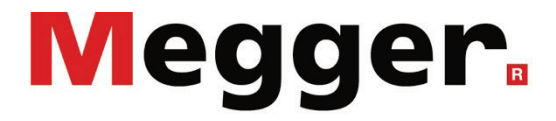

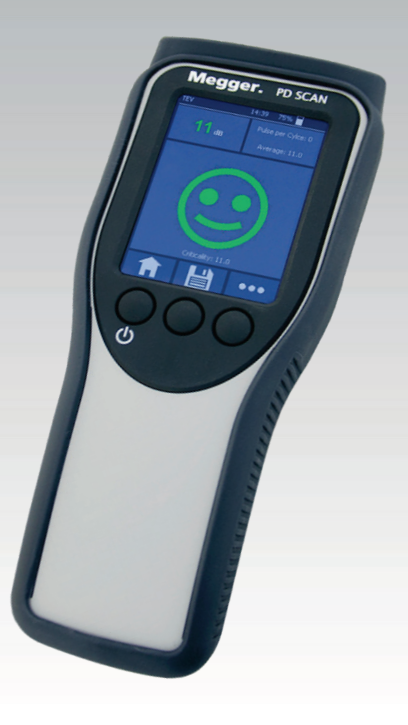

# PD Scan Online Partial Discharge Handheld Scanner

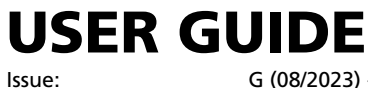

Article number:

G (08/2023) - EN<br>86391

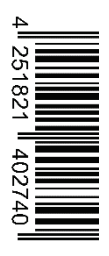

#### Consultation with Megger

The present system manual has been designed as an operating guide and for reference. It is meant to answer your questions and solve your problems in as fast and easy a way as possible. Please start with referring to this manual should any trouble occur.

In doing so, make use of the table of contents and read the relevant paragraph with great attention. Furthermore, check all terminals and connections of the instruments involved.

Should any question remain unanswered or should you need the help of an authorized service station, please contact:

Megger Limited Megger Germany GmbH (Baunach) Archcliffe Road Kent CT17 9EN T: +44 1304 502100 F: +44 1304 207342 E: uksales@megger.com Dr.-Herbert-Iann-Str. 6 D - 96148 Baunach  $T: +499954468 - 0$ F: +49 9544 22 73 E: team.dach@megger.com

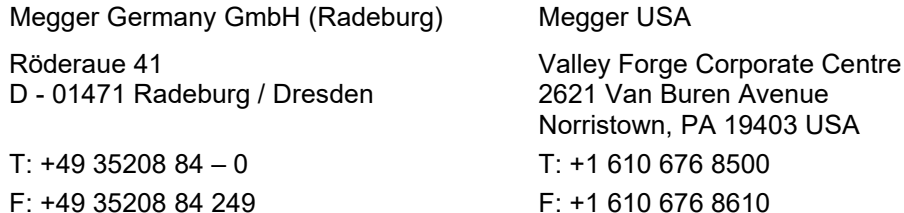

Megger

E: team.dach@megger.com

All rights reserved. No part of this handbook may be copied by photographic or other means unless Megger have before-hand declared their consent in writing. The content of this handbook is subject to change without notice. Megger cannot be made liable for technical or printing errors or shortcomings of this handbook. Megger also disclaims all responsibility for damage resulting directly or indirectly from the delivery, supply, or use of this matter.

### Terms of Warranty

Megger accept responsibility for a claim under warranty brought forward by a customer for a product sold by Megger under the terms stated below.

Megger warrant that at the time of delivery Megger products are free from manufacturing or material defects which might considerably reduce their value or usability. This warranty does not apply to faults in the software supplied. During the period of warranty, Megger agree to repair faulty parts or replace them with new parts or parts as new (with the same usability and life as new parts) according to their choice.

This warranty does not cover wear parts, lamps, fuses, batteries and accumulators.

Megger reject all further claims under warranty, in particular those from consequential damage. Each component and product replaced in accordance with this warranty becomes the property of Megger.

All warranty claims versus Megger are hereby limited to a period of 12 months from the date of delivery. Each component supplied by Megger within the context of warranty will also be covered by this warranty for the remaining period of time but for 90 days at least.

Each measure to remedy a claim under warranty shall exclusively be carried out by Megger or an authorized service station.

This warranty does not apply to any fault or damage caused by exposing a product to conditions not in accordance with this specification, by storing, transporting, or using it improperly, or having it serviced or installed by a workshop not authorized by Megger. All responsibility is disclaimed for damage due to wear, will of God, or connection to foreign components.

For damage resulting from a violation of their duty to repair or re-supply items, Megger can be made liable only in case of severe negligence or intention. Any liability for slight negligence is disclaimed.

Since some states do not allow the exclusion or limitation of an implied warranty or of consequential damage, the limitations of liability described above perhaps may not apply to you.

# **Contents**

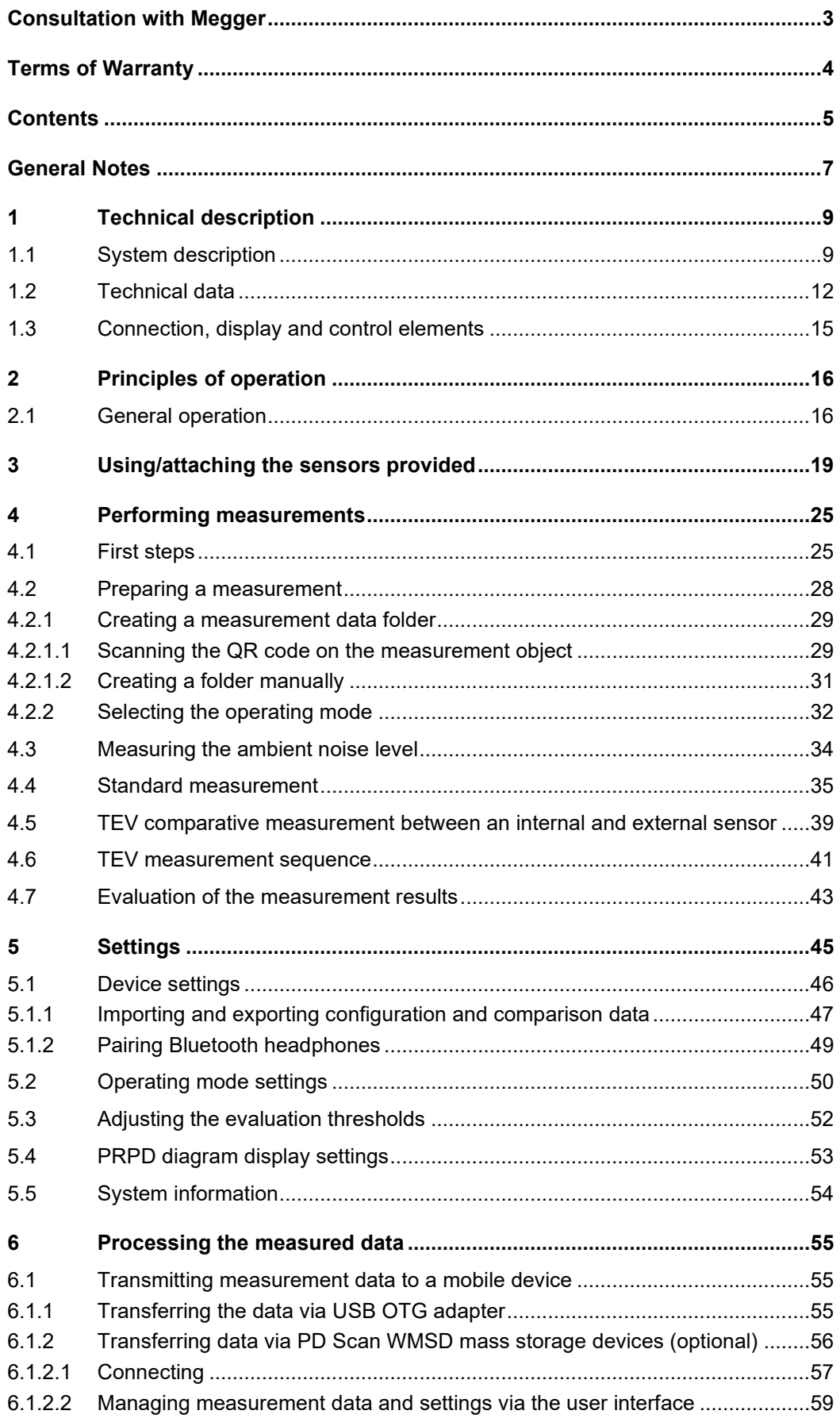

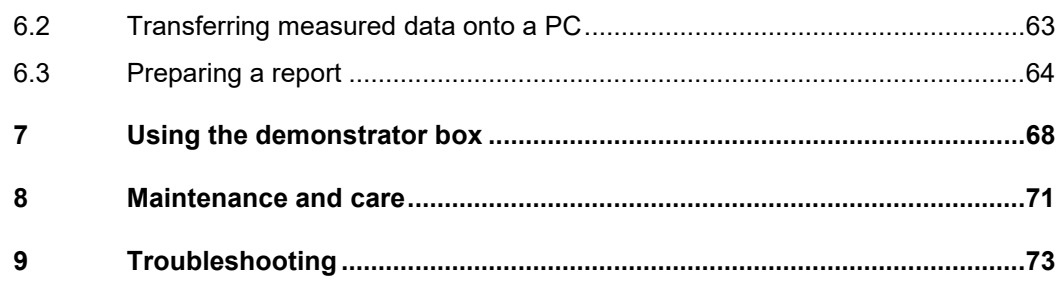

#### General Notes

Safety precautions This manual contains basic instructions for the commissioning and operation of the device / system. For this reason, it is important to ensure that the manual is always available to the authorised and trained operator. He needs to read the manual thoroughly. The manufacturer is not liable for damage to material or humans due to nonobservance of the instructions and safety advices provided by this manual.

Locally applying regulations have to be observed!

S*ignal words and* The following signal words and symbols are used in this instruction manual and also on s*ymbols used* the product itself:

| Signal word /<br>symbol                                                             | <b>Description</b>                                                                                                    |
|-------------------------------------------------------------------------------------|----------------------------------------------------------------------------------------------------|
| <b>DANGER</b>                                                                       | Indicates a potential danger that <b>will lead</b> to fatal or serious<br>injuries, if it is not avoided.                                                                                                    |
| <b>WARNING</b>                                                                      | Indicates a potential danger that <b>may lead</b> to fatal or serious<br>injuries, if it is not avoided.                                                                                                    |
| <b>CAUTION</b>                                                                      | Indicates a potential danger that may lead to moderate or minor<br>injuries, if it is not avoided.                                                                                                    |
| <b>NOTE</b>                                                                         | Indicates a potential danger that may lead to material damage, if it<br>is not avoided.                                                                                                    |
|                                                                                     | Serves to highlight warning and safety information in the<br>instruction manual.                                                                                                    |
|                                                                                     | A sticker on the product serves to identify the sources of danger<br>and the safe handling of these dangers is ensured by reading the<br>instruction manual.                                                                                                    |
|                                                                                     | Serves to highlight warning and safety information which explicitly<br>refers to danger of electric shock.                                                                                                    |
|                                                                                     | Serves to highlight important information and useful tips for<br>operating the product. Failure to observe them can render the<br>measurement results useless.                                                                                                    |
| <b>LASER LIGHT</b><br><b>DO NOT STARE</b><br><b>INTO BEAM</b>                       | The parabolic acoustic sensor AA PR400 is fitted with a class 2<br>laser.                                                                                                    |
| <b>CLASS 2 LASER</b><br>$P \le 1$ mW<br><b>DIN EN 60825-1</b><br>$\lambda = 650$ nm | The available laser beam is therefore only within the visible<br>spectral range (650 nm). It is not harmful to the eye in the event of<br>brief periods of exposure (up to 0.25 sec.). Longer periods of<br>exposure are prevented by the natural corneal reflex. |

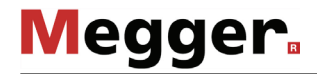

*Working with products* It is important to observe the generally applicable electrical regulations of the country in *from Megger* which the device will be installed and operated, as well as the current national accident prevention regulations and internal company directives (work, operating and safety regulations).

> After working on the system, it must be voltage-free and secured against reconnection as well as having been discharged, earthed and short-circuited.

> Use genuine accessories to ensure system safety and reliable operation. The use of other parts is not permitted and invalidates the warranty.

The system may only be installed and operated by an authorised electrician. DIN VDE 0104 (EN 50191), DIN VDE 0105 (EN 50110) and the German accident prevention regulations (UVV) define an electrician as someone whose knowledge, experience and familiarity with the applicable regulations enables him to recognise potential hazards. *Operating staff*

Anyone else must be kept away!

Declaration of The product meets the following security requirements of the European Council *Conformity (CE)* Directives:

- Radio Equipment Directive (RED 2014/53/EU)
- RoHS Directive (2011/65/EU)
- Artificial Optical Radiation Directive (2006/25/EC)
- *Device transportation* The transportation of lithium batteries, as well as devices in which such batteries or rechargeable batteries are installed, is governed by regulations that are based on the model regulations of the United Nations for the transport of dangerous goods on land (UN document ST/SG/AC.10-1).

Inform yourself about the transport regulations and observe them when transporting the device.

Use of third party This product contains protected software, which is licensed under the General Public License (GPL) and the Lesser General Public License (LGPL). This certifies your right to request the source code for these software components. *software*

You can find detailed information on the GPL/LGPL licenses under [www.gnu.org.](http://www.gnu.org/)

- Used trademarks The **Bluetooth<sup>®</sup> word mark and logos are registered trademarks owned by Bluetooth** SIG, Inc. and any use of such marks is under license.
	- The operating safety of the system delivered is only guaranteed in the event of intended use (see page [9\)](#page-8-0). Incorrect use may expose the operator, the system and any equipment connected to risks. *Intended use*

The thresholds listed in the technical data may not be exceeded under any circumstances.

# <span id="page-8-0"></span>1 Technical description

#### 1.1 System description

*Intended use* Defects on medium and high voltage components not only require costly repairs, but can also lead to failures of network sections with associated adverse consequences. It is therefore in the interest of all network operators to be able to detect signs of imminent defects as early as possible so as to take suitable countermeasures promptly.

> Megger is offering a lightweight, robust and portable measuring device in the form the PD Scan which allow a range of operating equipment to be examined quickly for partial discharge signals.

> The PD Scan is used for early detection of partial discharges in medium voltage substations and other electrical operating equipment. The convenient device features two internal sensors (TEV, airborne acoustic) for this purpose, and can also be operated with a range of external sensors (TEV, HFCT, airborne acoustic, acoustic contact probe). The device can be operated by using three soft buttons and by using the touch display.

> All components (sensors and accessories) which may be used with the PD Scan are described in this manual. The product delivered to customers is, in fact, always a customer-specific configuration. At present, five versions exist, each housed in a special case.

*Performance features* The PD Scan combines the following features in one device:

- Measurement of partial discharge signals (inductive, capacitive and acoustic)
- Simple operation using a touchscreen or operating buttons
- High-performance internal rechargeable battery enables long operating time
- USB port
- **Function testing**
- Integrated camera
- QR code scanner
- Measured data evaluation
- Recording of the measured data and reporting using the MeggerBook Reporting **Edition**

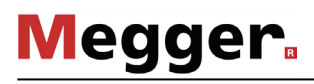

*Included in delivery* The PD Scan is available in five different, application-based sets (set 1 to 4 and an additional set called "DIS"). Depending on the set purchased, the maximum scope of delivery includes the following components:

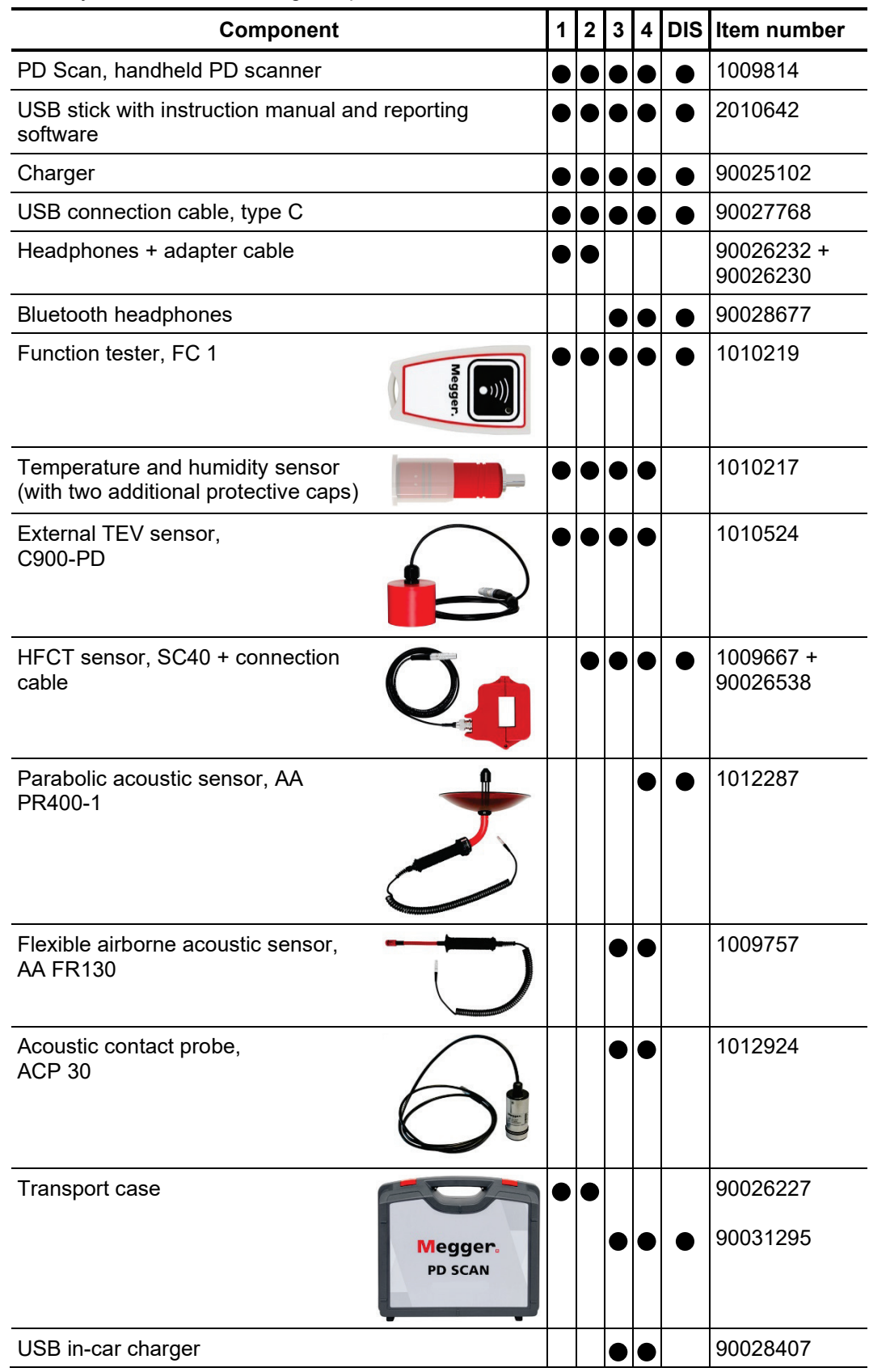

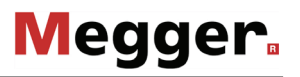

*Check contents* Check the contents of the package for completeness and visible damage right after receipt. In the case of visible damage, the device must under no circumstances be taken into operation. If something is missing or damaged, please contact your local sales representative.

Optional accessories / When required, you can order the following accessory parts and upgrade kits from the Upgrade kits usual sales channels:

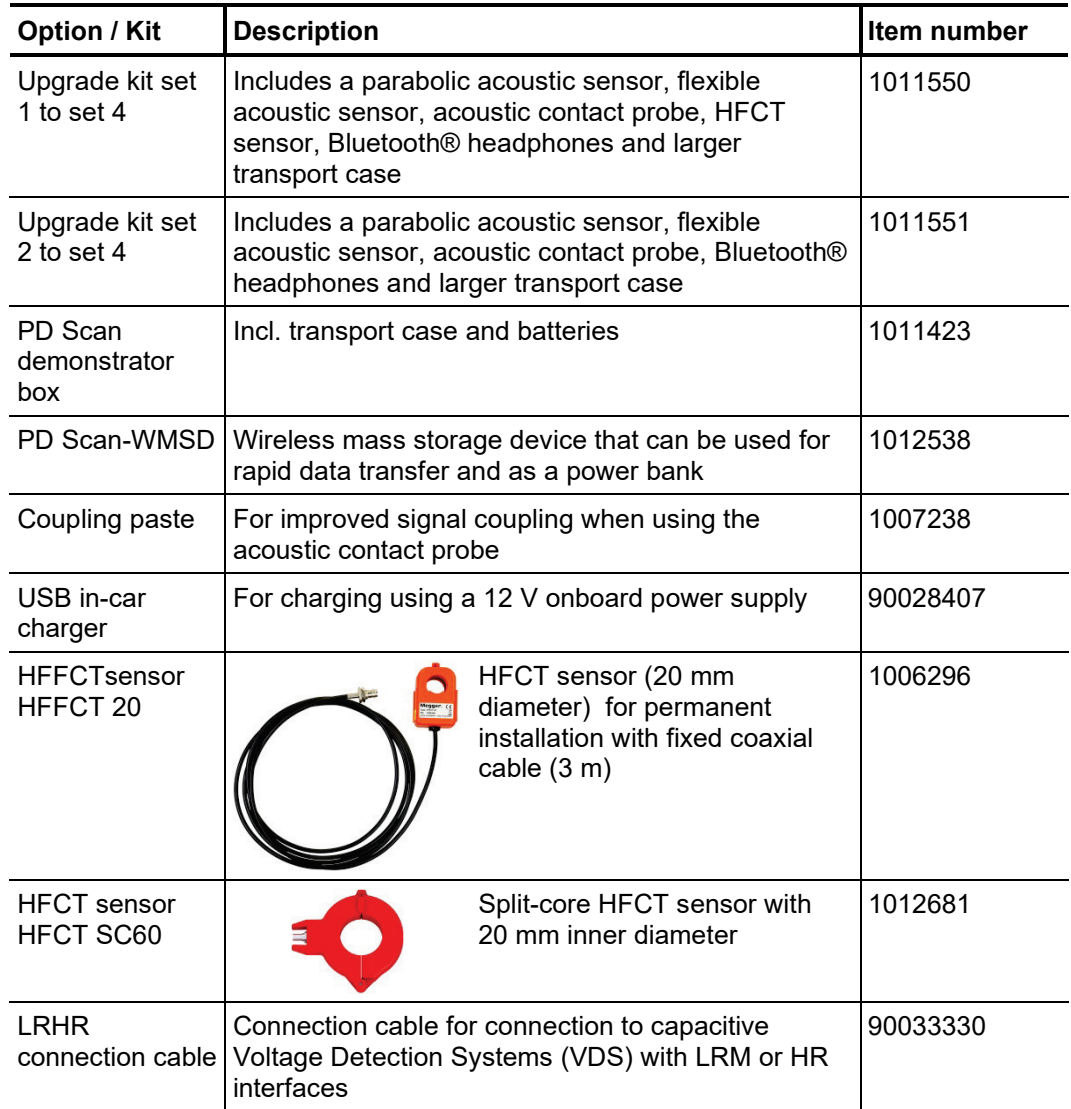

# **Megger**

# 1.2 Technical data

The PD Scan is defined by the following parameters:

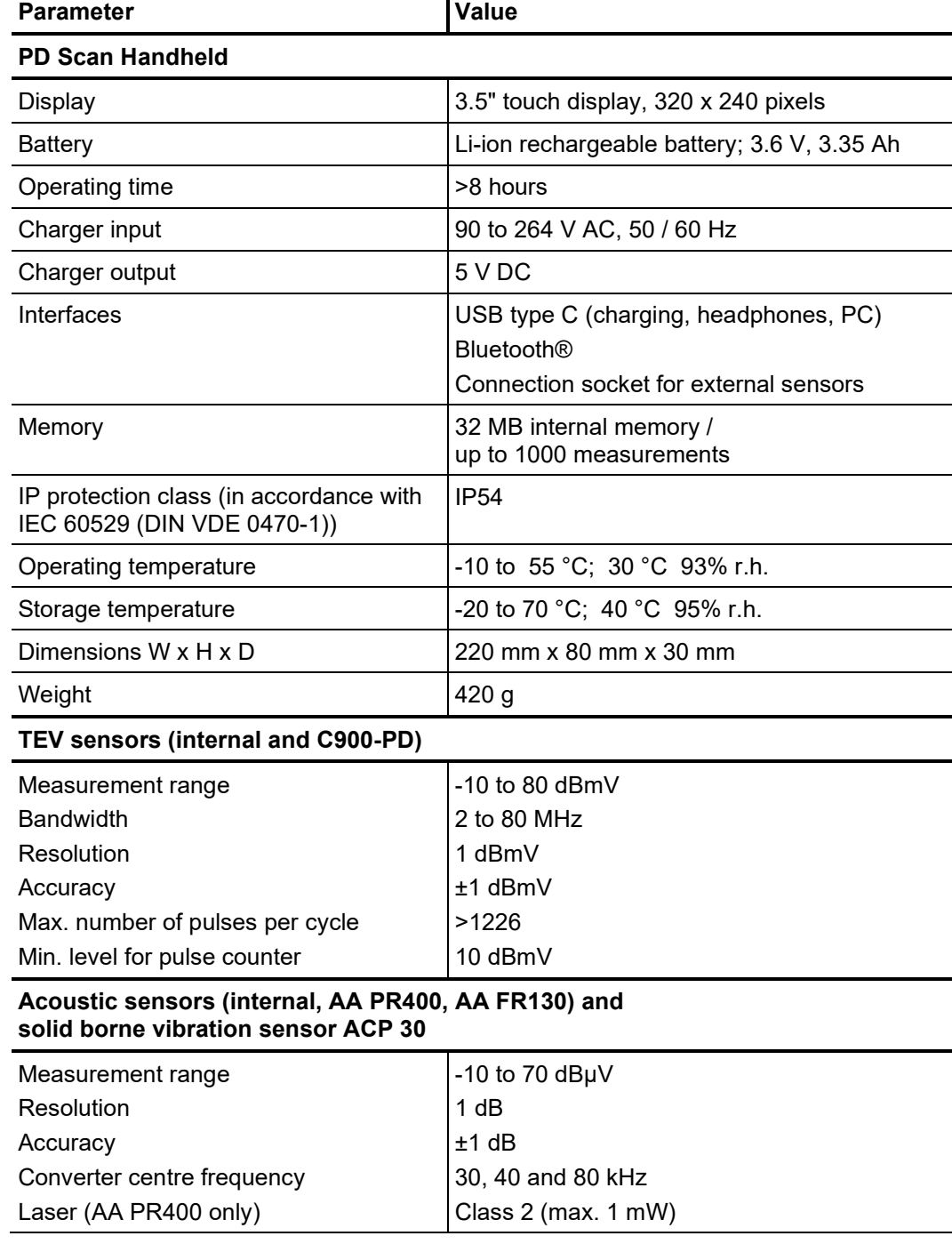

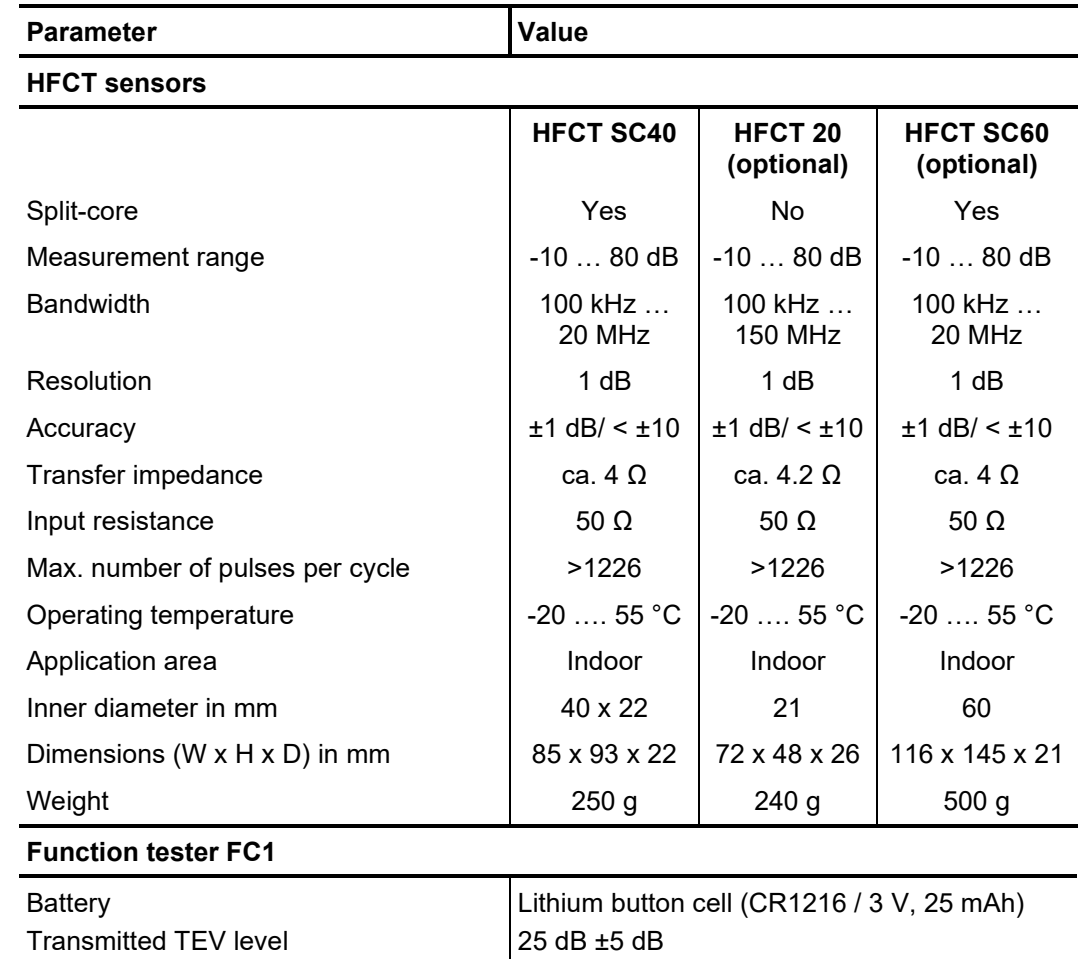

The optional demonstrator box is defined by the following parameters:

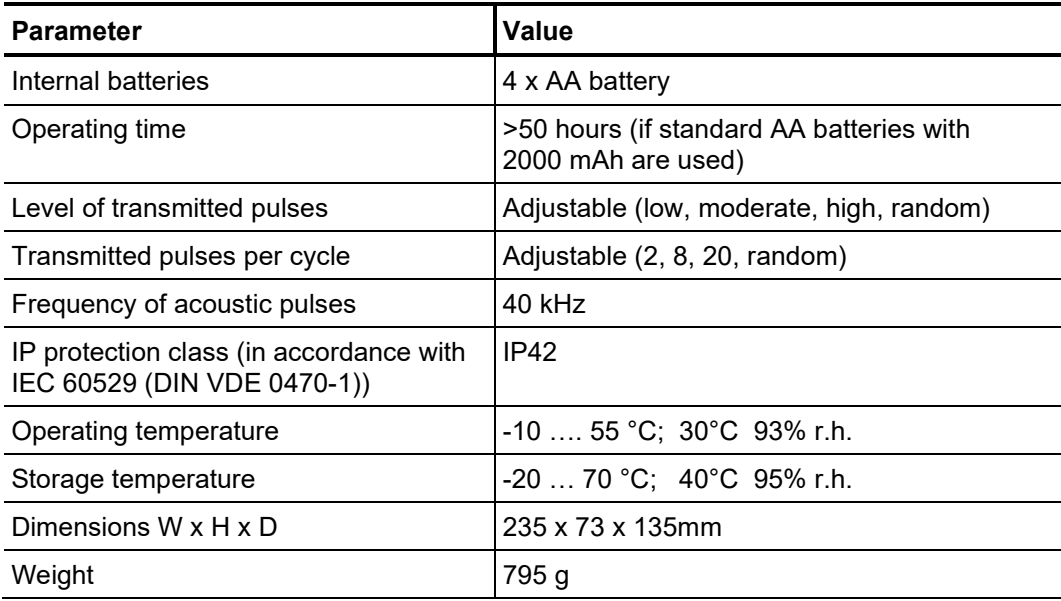

**Megger** 

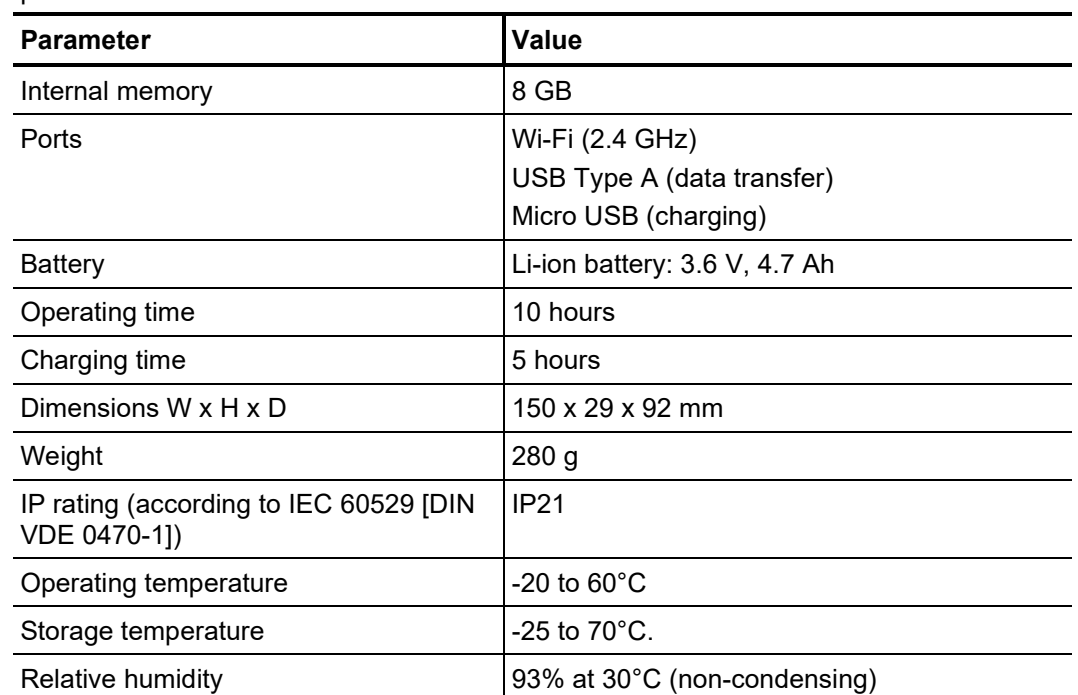

The optional PD Scan WMSD mass storage device is defined by the following parameters:

# 1.3 Connection, display and control elements

The PD Scan features the following connection, display and control elements:

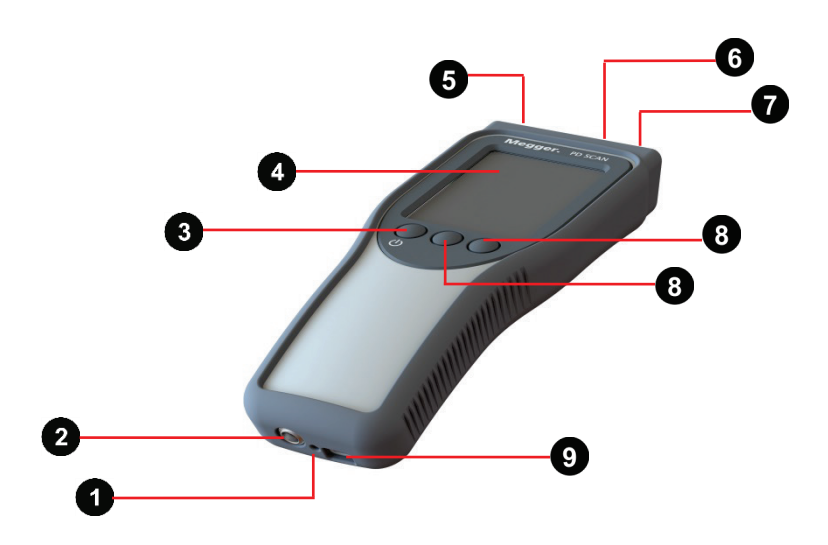

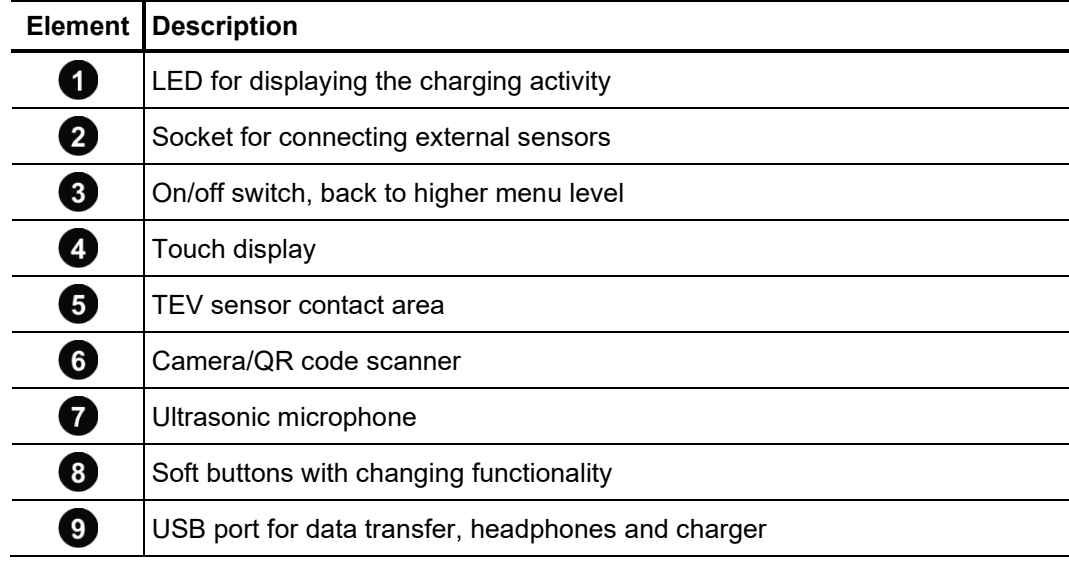

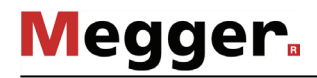

# 2 Principles of operation

#### 2.1 General operation

*Basic operation* The device can be operated using the touch display or the three soft buttons. Briefly tapping the screen or the soft button positioned below the required symbol selects the required function:

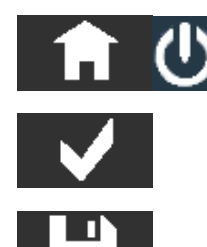

 $\bullet \bullet \bullet$ 

- Exit measuring mode, selection window or menu
- Select confirm function/setting; call up selected menu item
- Save the measured values
- Scroll through menu/access required function
- Continue to the next measurement screen
- Switch over to editing mode to change entries
- Undo changes/exit menu without saving
- Keypad control for input of names and numbers (press briefly: continue to character field or keypad; press and hold: applies the letters or number selected)
- Start scanning a QR code
- Continues the measurement after pausing
- Jump back one step during a TEV sequence measurement

16

*Special functions during the* 

Along with the standard functions which can be accessed using the three buttons at the lower edge of the display, the following special functions can be activated during the *measurement* actual measurement:

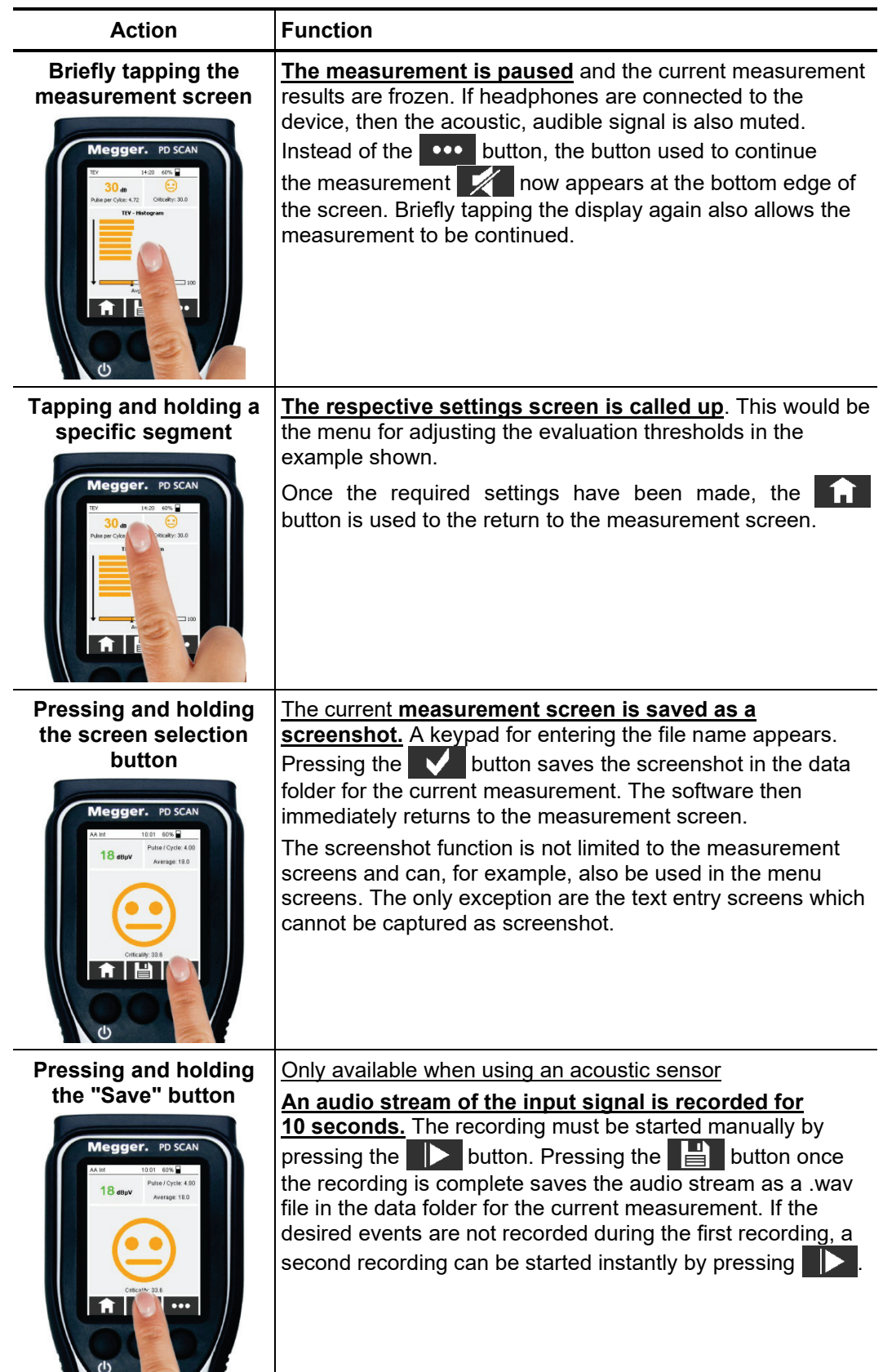

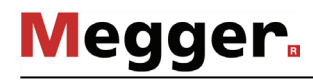

*Input using the keypad* This is used, for example, for the definition of folder names in which the measurement results should be saved.

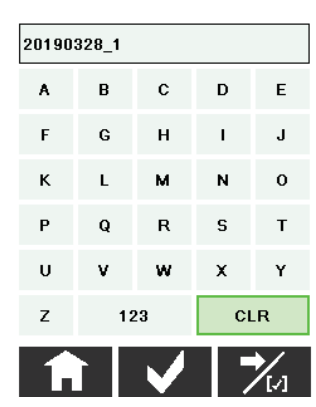

Briefly pressing the  $\mathcal{V}_{\text{A}}$  button allows the user to scroll through the list of fields on the touch screen. Pressing the Clr button deletes the last character that was entered. Pressing and holding the button deletes all characters. You can switch to the numeric keypad by pressing 123 . In addition to number keys, the keypad also has six freely assignable keys for frequently used text modules.

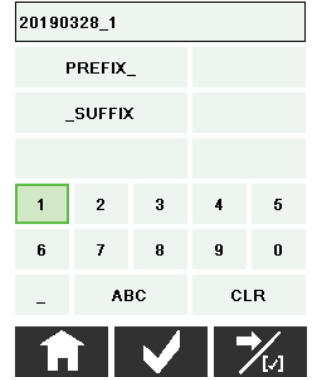

Briefly pressing a text module adds it to the end of the current character string. Pressing and holding the text module opens it for editing.

Pressing the  $\blacktriangleright$  button saves the character string entered.

#### <span id="page-18-0"></span>3 Using/attaching the sensors provided

*Internal acoustic* The internal airborne acoustic sensor is used for the acoustic detection of partial se*nsor* discharges. To do this, the front end of the PD Scan must be aligned with the openings in the substation, or directly with the freely accessible test object.

> The distance to the measurement object should always be roughly the same, when possible, to ensure the measured values recorded are comparable.

*Internal TEV sensor* The internal TEV sensor measures electromagnetic waves. To do this, the front end of the PD Scan is held at the surface of the substation, preferably close to any openings/gaps in the substation.

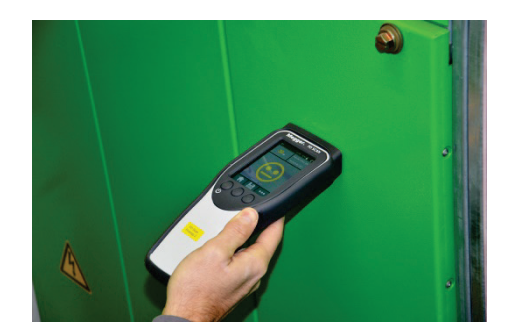

This external, acoustic sensor is specially designed for openings, air holes and gaps, *Flexible airborne acoustic* out of which the acoustic waves of the partial discharges can escape from the sensor switchgear.

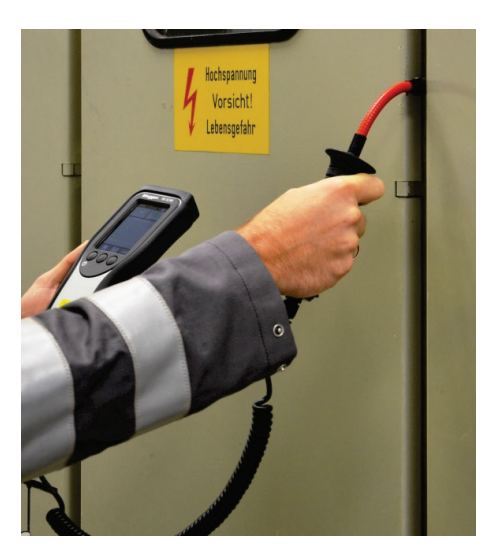

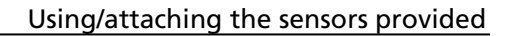

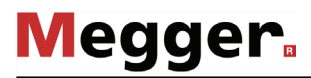

*Parabolic acoustic sensor*

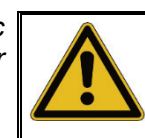

#### **DANGER**

**Danger of injuries to the eyes due to laser beam**

• Avoid direct exposure to the eyes!

This external sensor is suitable for acoustic measurements indoors or outdoors on systems on which direct measurements are not possible. The maximum distance possible is largely dependent on the level of the exciter and the ambient conditions (humidity, temperature and reflection points). When weather conditions are adverse, the signal can be attenuated by up to 2 dB/m by the air alone.

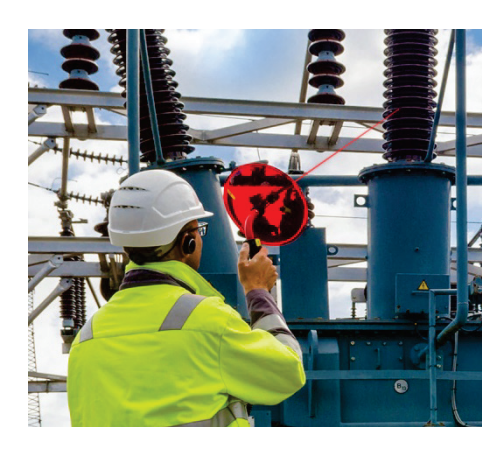

Using the parabolic acoustic sensor allows the distance to be increased by around ten times while retaining the same level in comparison to an internal acoustic receiver. If the internal acoustic receiver allowed a reading of, for example, 20 dBµV to be taken at a distance of 1 m to the measurement object, then parabolic acoustic sensor allows the same level to be recorded at a distance of around 10 m. As for the internal acoustic sensor, the following applies: The distance to the measurement object should always be roughly the same, when possible, to ensure the measured values recorded are comparable.

Before use, the handle with the integrated laser pointer must be attached to the parabolic concentrator. A magnetic lock provides the necessary support. When assembling, make sure that the two notches indicated in the picture below are in line with the retractable sight.

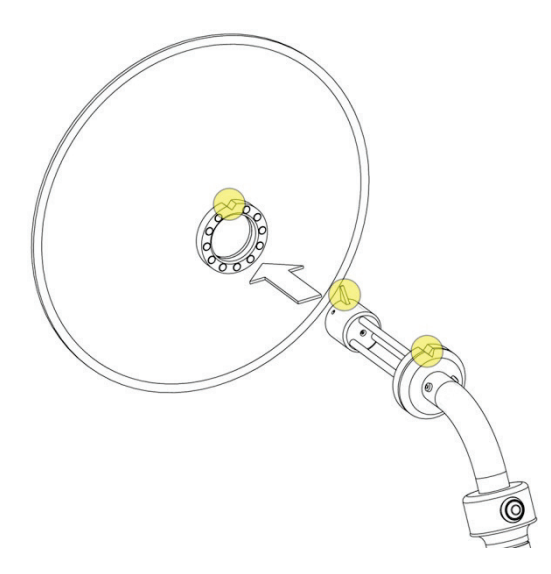

**NOTE**

The sensor features a laser pointer that is activated by pressing a button, and which can be aligned with the measurement object. This ensures the microphone is optimally aligned. The parabolic umbrella acts as a light filter and ensures that the red laser point is easier to detect.

**Megger** 

Alternatively, the object being measured can also be "targeted" via the notch and the post using the front and rear sight principle.

*Acoustic contact probe (ACP 30)*

#### **Danger of damage in the event of shocks and impact stress**

The acoustic contact probe contains a Piezo element, which can suffer irreparable damage due to shocks or impact stress and which can cause the sensor to make inaccurate measurements.

The sensor should therefore be treated carefully, and be placed down on the metal surface gently.

This external sensor measures solid borne vibrations on the surfaces of substations. To do this, the magnetic sensor is attached to the measuring point.

This measurement is ideally suited for substations with a single enclosure and on which airborne acoustic measurements cannot be conducted.

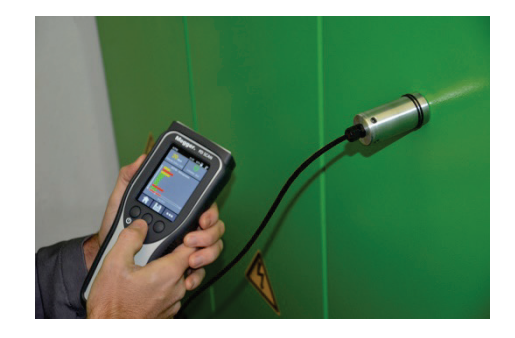

It is essential that this type of sensor is used correctly. The sensor head must be placed flush on a surface that is as smooth as possible. Even the smallest air inlets pose a risk of preventing signals caused by partial discharges from being measured.

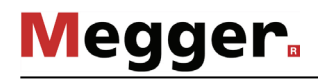

When using the sensor, you must observe the following:

• **Clean contact surfaces before measuring**

Before using the sensor, you must remove any dust particles and irregularities that will prevent the sensor from making full contact with the surface.

• **Apply a coupling agent**

For rough or uneven surfaces, you must apply a coupling agent to the surface before performing the measurement to provide a better signal coupling. For this purpose, we recommend using the coupling paste that is available as an optional accessory (see page 9).

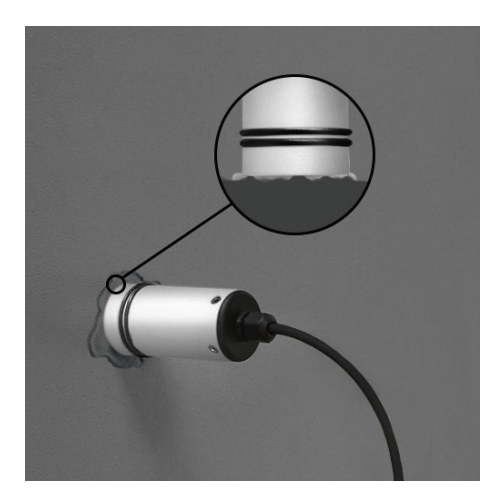

• **Identify and prevent noise interference**

You must ensure that the measurement is not impaired or masked by unwanted signals (such as noises and vibrations caused by transformers or motors). If this is the case, the offending device must be switched off or the measurement must be taken at a later date.

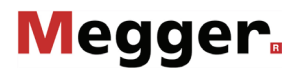

*External TEV* sensor As soon as the external TEV sensor is connected, every TEV measurement is *(C900-PD)* performed automatically via this sensor. This sensor can also be used in hard-to-reach places and, thanks to its built-in magnet, can be attached to metallic surfaces.

> In addition, when an external TEV sensor is connected, this can be used to perform a comparison measurement with the internal TEV sensor (see page [39\)](#page-38-0). In this case, the external TEV sensor must be placed parallel to the internal sensor on the object selected for the comparison measurement (e.g. on a neighbouring switch cabinet) while the measurement is being performed.

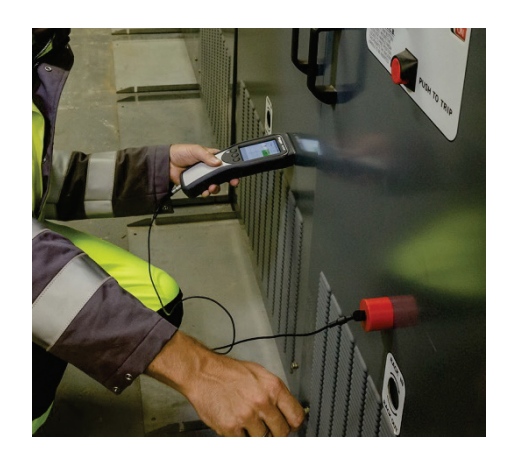

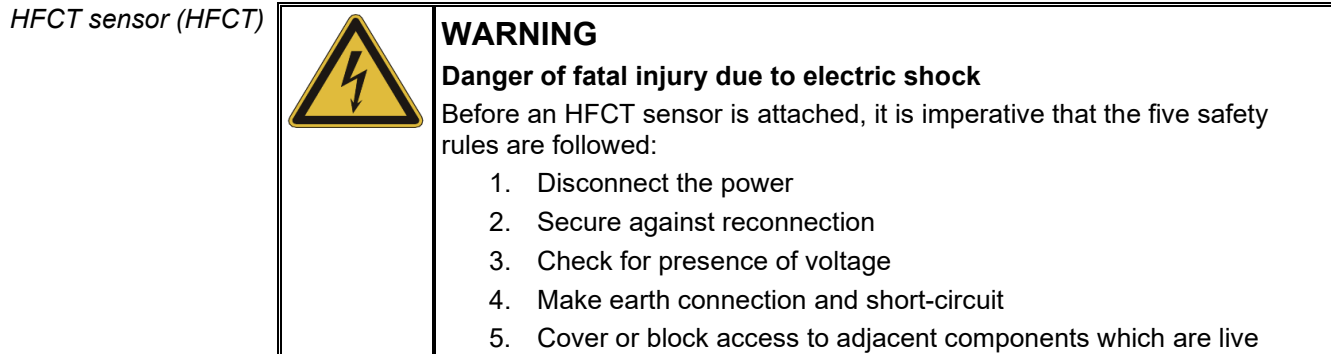

The HFCT sensor is suitable for inductive decoupling of PD pulses directly on cable ends. To do this, the magnetically closing sensor must be installed on the ground wire connected to a cable end.

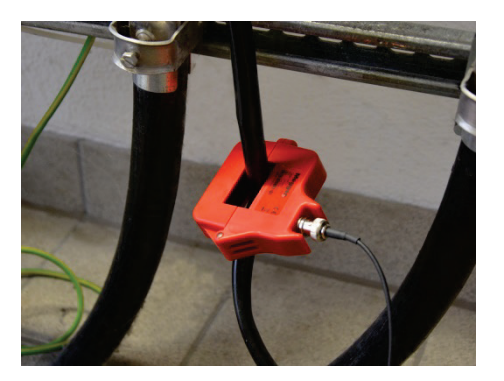

In principle, the PD Scan can also be used in combination with other HFCT couplers, as long as they feature an accessible BNC interface. However, depending on the sensor used, this may result in differences in the level display. The PD Scan has been precisely harmonised with the HFCT sensor in terms of its measurement accuracy.

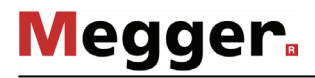

 $L$ R*HR connection* The optionally available LRHR connection cable offers another possibility to carry out *cable (optional)* PD measurements on encapsulated switchgear without having to disconnect it. The LRHR cable can be connected to all Voltage Detection Systems (VDS) that have interfaces of type LRM or HR. The red end of the cable must be connected to the desired phase and the black end to the earthing socket.

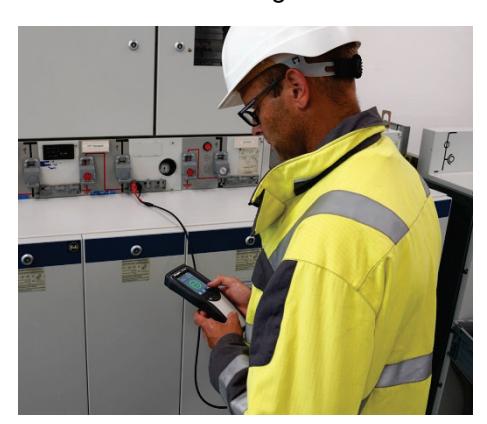

The PD levels themselves are of less importance for this type of measurement. Rather, the PRPD diagram should be checked for typical PD clusters and patterns.

If this is the case, further TEV and acoustic measurements on the affected cabinet are recommended in order to limit the origin of the partial discharges. If these measurements show no abnormalities, the TE activity measured on the Voltage Detection System most likely comes from the cable. The measurement with the LRHR connection cable is therefore well suited to preselect conspicuous cables for a planned offline measurement.

However, there are of course limits in terms of cable length. On XLPE cables, PD faults in 1.5 to 2 km distance could be successfully detected. The "measuring range" may also be smaller due to interference or high attenuation.

The manufacturing quality of the cable termination within the switchgear also affects the usability of the measurement results. Experience has shown that the newer and more modern the switchgear, the better the measurement results.

#### 4 Performing measurements

#### **DANGER**

#### **Danger to life from electric shock or electric arcs**

To avoid any electrical hazards when starting up and using the PD Scan, the following instructions must be followed:

- All notices, instructions, rules of conduct and operating manuals of the facility manager/plant operator must be complied with!
- When approaching live equipment, the safe distances applicable for the corresponding voltage level must be observed at all times! Information regarding the minimum distances to be observed must be obtained from the facility manager/plant operator before beginning work.
- Antennas which are connected to the detector for measuring purposes are conductive components. Their length is therefore especially to be taken into account when approaching live components!

#### 4.1 First steps

Switching on Pressing the on/off switch U switches on the PD Scan.

The PD Scan is fitted with an internal Li-ion rechargeable battery. This allows the device to be operated for up to 8 hours, depending on the operating mode.

Before using the device on-site, the PD Scan should be switched on briefly and the charge status of the battery be checked at the upper right of the display.

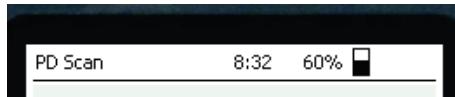

When the remaining capacity is low, recharging the battery before starting the measurement is recommended (see page [71\)](#page-70-0). No measurements can be performed during the charging process.

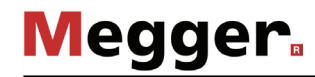

*Measuring temperature*

#### **NOTE**

#### **Risk of damage when stored without protective cap**

Always protect sensor side with the provided protective cap, if not in use.

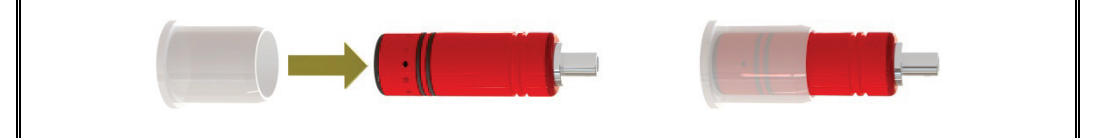

Before starting the measurements, the ambient temperature and humidity should be measured, as both parameters can exert a significant influence on the measurement results. To do so, the temperature and humidity sensor must be connected to the socket  $2$  provided for this purpose and the protective cap needs to be removed from the sensor side.

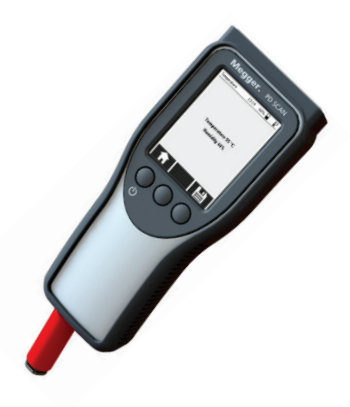

The values appear on the display and can be saved using  $\Box$ . The  $\mathbb{A}^{\Diamond}$  symbol appears in the display at the top right, and confirms that the measurement is working properly. The results are saved and filed among the measured data in measurement mode.

The measured data for temperature and humidity remained saved in the memory until they are overwritten by a new measurement, or are automatically deleted when the device is switched off.

Function test To prevent incorrect measurements, a function test is recommended before each use.

- 1. Start the TEV measurement  $(\psi_{\text{B}}^{\text{N}} \rightarrow |\psi|)$ .
- 2. Press the front ends of the PD Scan and of the function tester together.

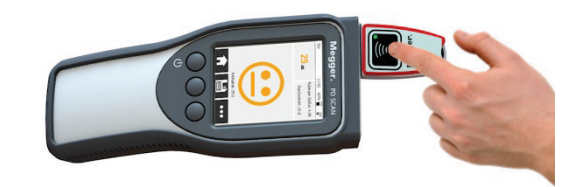

- 3. Press the push-button on the function tester to generate a PD-like signal.
- 4. Read the measurement result on the display. A level between 18 … 23 dB should be reached. This provides proof of proper function.

If, despite pressing the push-button, no PD level can be measured and/or the LED in the push-button does not light up, then this can most likely be attributed to a discharged battery (see page [73\)](#page-72-0).

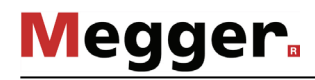

#### <span id="page-27-0"></span>4.2 Preparing a measurement

*Connecting the sensor* If the measurement is to be performed using one of the external sensors included in the scope of delivery, this must be connected to the socket  $\bullet$  of the PD Scan.

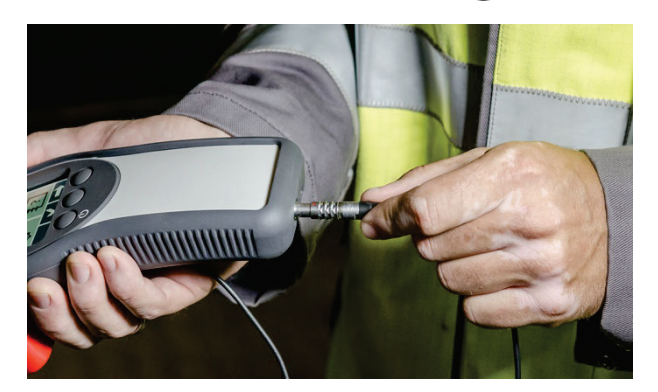

The device automatically detects the connected sensor after being switched on, and offers a choice between the potential operating modes.

In preparation for an acoustic PD measurement, the headphones provided can either be connected using the USB port  $\bullet$  or be paired by means of Bluetooth (see chapter 6). The headphones are used to reproduce the level measured acoustically. The acoustic signal processing is only available in the acoustic measurements. No acoustic output occurs in the operating modes **TEV**, **TEV Seq**, **TEV Loc** and **HFCT**. *Connecting/pairing headphones*

> The volume of the headphones connected by cable can be adjusted in the settings menu for the respective operating modes (see page [48\)](#page-47-0). The volume of the Bluetooth headphones can be controlled directly on the headphones by using the buttons provided for this purpose.

### <span id="page-28-0"></span>4.2.1 Creating a measurement data folder

Introduction As soon as the recommended temperature/humidity measurement and the function test have been completed, measurements can begin.

> In order to be able to allocate the saved measured data to the individual measurement objects later on, **a new measurement data folder should be created every time measurements will start on a measurement object**.

A measurement data folder can be created in the following ways:

- Scanning the QR code on the measurement object (see next section)
- Creating a new folder manually (see page [31\)](#page-30-0)

### 4.2.1.1 Scanning the QR code on the measurement object

General information on QR codes are frequently used in the industrial sector for unique inventory designation, *this function* and allow an overview of all data and events archived in relation to the inventory object to be obtained quickly. In order to be able to use the advantages of this for equipment in substations and for the measurements made on them, the PD Scan features an integrated QR code scanner.

> When scanning a QR code affixed to a measurement object, the character string encoded in it is decrypted, and a folder name comprised of this character string, the current data and a running index is automatically created. The character string is also saved in the sets of measured data, which make allocation and archiving easier.

> The QR code method also has benefits for the actual measurement. The PD Scan automatically starts by checking, for example, whether older measurements on a measurement object with this code are available in the internal memory and, if this is the case, offers a comparison between the old and the current measured values (see page [36\)](#page-35-0).

Requirements of the The character string encoded in the QR code must satisfy the following prerequisites in QR code order for the PD Scan to scan it and process it internally:

- It may be a maximum of 19 characters
- It may only contain upper-case and lower-case letters from the Latin alphabet, numbers and underscores ( \_ ).

The generators available in the Internet can be used for creating the QR code.

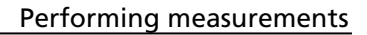

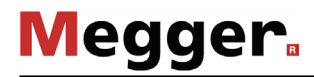

*on the measurement object*

 $Scanning\ the\ QR\ code$  Proceed as follows to scan a QR code affixed to a measurement object:

- 1. Select the menu item **New measurement** in the main menu.
- 2. Select the menu item **Read QR code**.

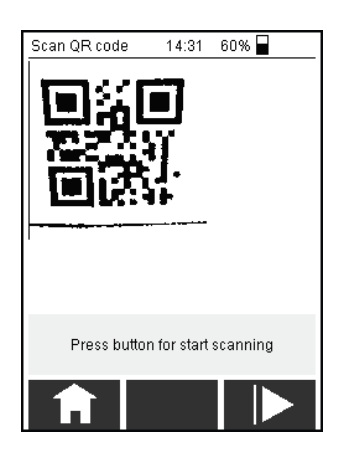

3. Hold the PD Scan up to the QR code and press the  $\Box$  button. The integrated camera will now try to read the QR code, and will show its character string at the bottom of the display as soon as it was able to be scanned.

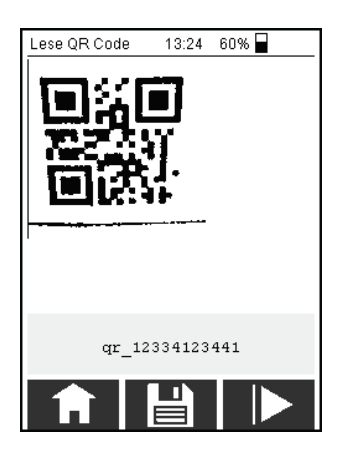

- 4. Select  $\boxed{=}$  to confirm the code and to access the operating mode selection.
- 5. Repeat these steps as soon as you change to a different measurement object.

# 4.2.1.2 Creating a folder manually

<span id="page-30-0"></span>If there is no QR code on the measurement object, then a measurement data folder must be created manually. To do so, proceed as follows:

- 1. Select the menu item **New measurement** in the main menu.
- 2. Select the menu item **Create new folder**.

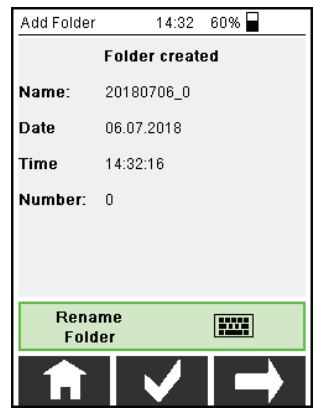

A new folder is created, the name of which is comprised of the current data and a running index.

3. If you would like to modify the name of the folder, select the **Rename folder** button. In most cases, including the number/designation of the measurement object in the folder is useful, in order to be able to clearly allocate the measured data recorded easier later on.

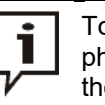

To save time, you may also skip renaming the folder and instead save a photo containing details of the measured object in the data folder during the measurement (see page 35).

- 4. Confirm the folder name using  $\blacktriangledown$  and select  $\blacktriangledown$  to access the operating mode selection.
- 5. Repeat these steps as soon as you change to a different measurement object.

# 4.2.2 Selecting the operating mode

Once the new folder name has been created, the measurements can be started by selecting the required sensor.

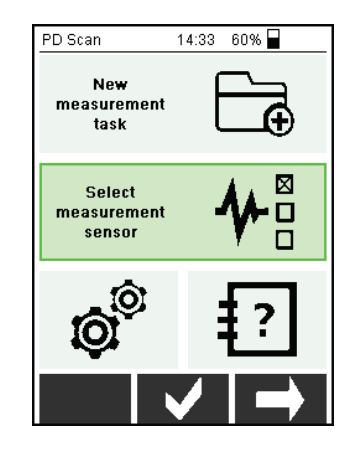

Pressing the **Select measurement sensor** field on the touch display or pressing **V** opens the menu for selection of the operating mode.

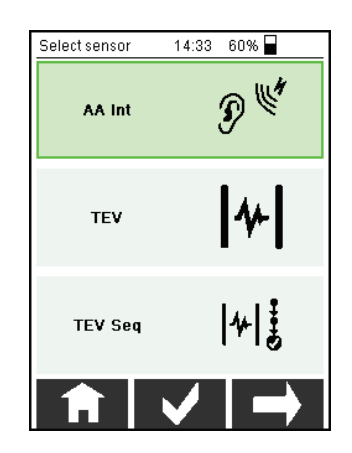

Pressing the required field on the touch display, or navigating to the required field using  $\blacktriangleright$ , followed by  $\blacktriangleright$ , allows the required operating mode to be started.

Depending on the sensor connected, the operating modes available differ as follows:

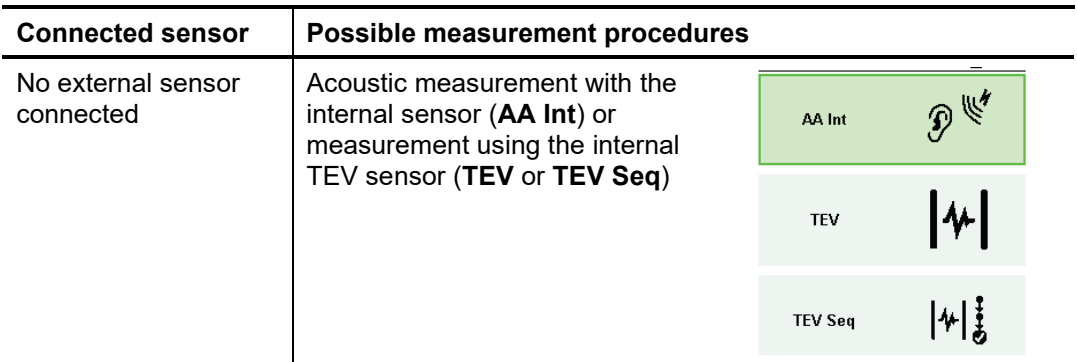

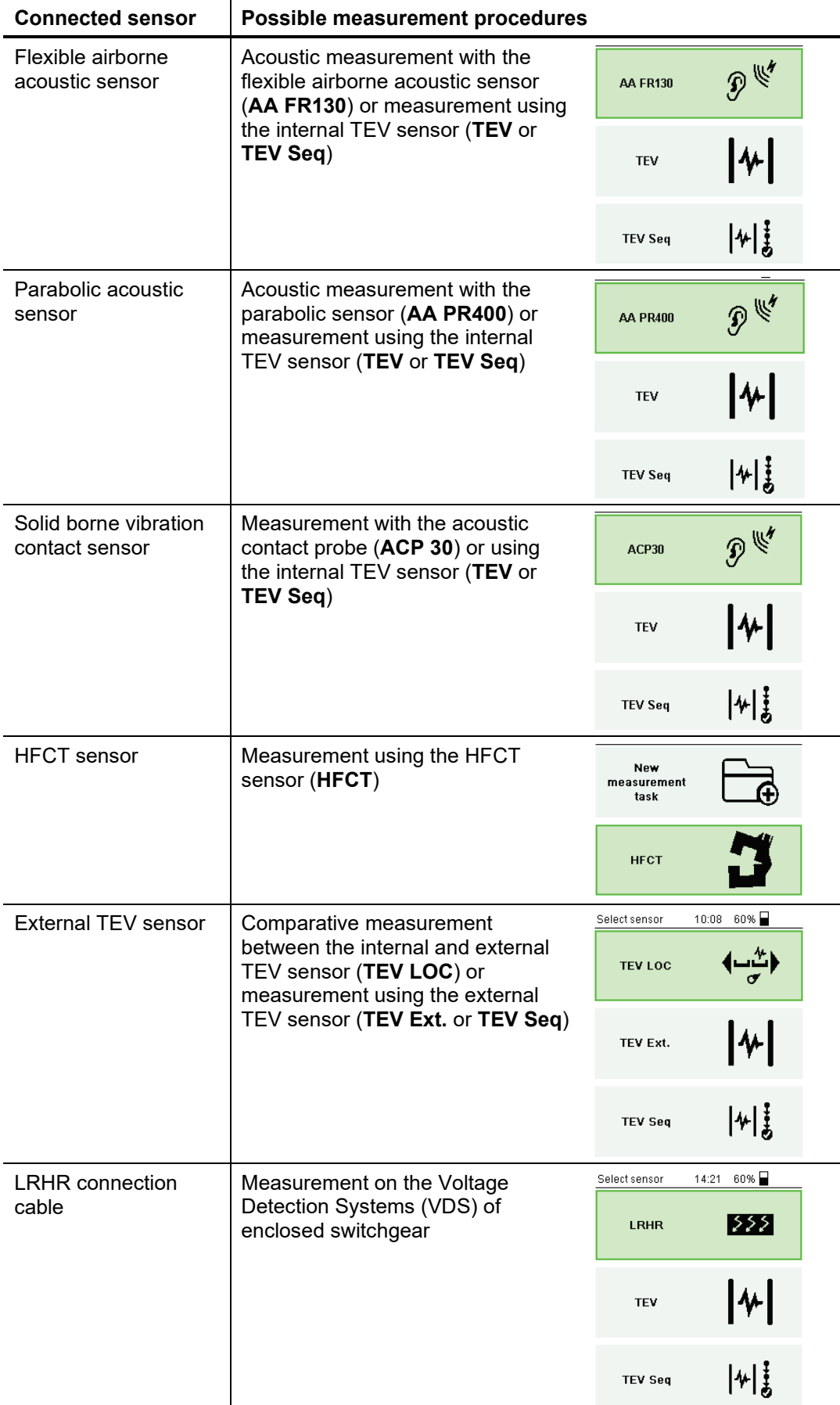

**Megger** 

# 4.3 Measuring the ambient noise level

Before a measurement using a TEV or an HFCT sensor, the ambient noise level should always be measured in order to be able to factor this into the subsequent evaluation of the measurement results. To do so, proceed as follows:

- 1. Create a measured data folder with a suitable name (e.g. "GSP") (see page [29\)](#page-28-0).
- 2. Place the sensor on external equipment parts. The front end of the PD Scan can be held on a metallic access door, for example, for an ambient noise level measurement. When using an HFCT sensor, attaching it to the earth line of a low voltage line is recommended.
- 3. Start the operating mode **TEV** or **HFCT** according to the measurement procedure you would like to use to measure the ambient noise level.
- 4. Record measured values for around 10 seconds and then press the  $\Box$  button in order to save the noise level to a folder specifically created for it.
- 5. Create a new measured data folder for the subsequent measurements on the actual measurement object.

#### 4.4 Standard measurement

Basic procedure Directly after selecting the operating mode, the measurement screen opens and the device starts to record measured data. Measured data should be recorded for at least 10 seconds while the sensor being used is in contact, or aligned, with the measurement object in the correct way (see section [3\)](#page-18-0).

> After doing so, the measured data can be saved using the  $\Box$  button, which appears on all measurement screens (not, however, on the camera screen). Saving again over the course of further measurements is also possible without problems. In this case, the data are filed in the same measured data folder as an additional data set.

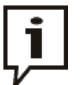

If the primary objective of the measurement is to reliably identify vulnerable equipment while performing regular, short inspections, it is not necessary to save every single measurement that you take. In this case, it makes sense to save only unusual measurements so that it takes less time for you to find these in the memory and analyse them at a later date.

The **DO** button can be used to switch between the different measurement screens described in the following sections.

Once the measurement using the respective sensor has been completed on the measurement object,  $\Box$  can be used to open the screen for selecting the operating mode and another measurement with a different type of sensor can be started on the same measurement object straight away. The measured data are saved in the same measured data folder.

If, in contrast, the measurement is to be continued on another measurement object, a new measured data folder must be created in advance (see page [28\)](#page-27-0).

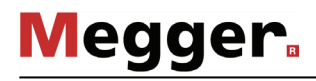

Overview screen This screen provides a compact overview of the most important measured values and the criticality value determined on their basis (see page [43\)](#page-42-0). The coloured smiley symbol is used to make a statement about the condition of the measurement object based on one of the thresholds saved (see page [52\)](#page-51-0).

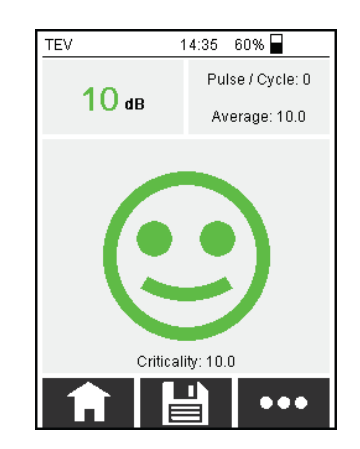

The average measurement shown is calculated from the level values measured for the last 10 seconds.

<span id="page-35-0"></span>This screen is only shown when the QR code of the operating equipment was scanned, and there is a previous measurement for this measurement object in the internal memory. The QR code can be used to identify the operating equipment uniquely. *Comparison screen*

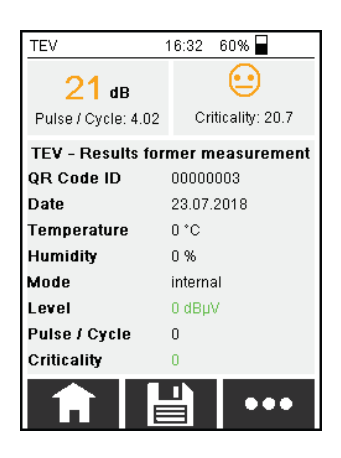

This screen allows you to quickly and reliably identify whether the measured values have, for example, worsened in comparison to a measurement performed 6 months ago.
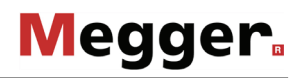

*Histogram screen* This histogram shows the measured values from the last 10 seconds in dBµV (averaged per second).

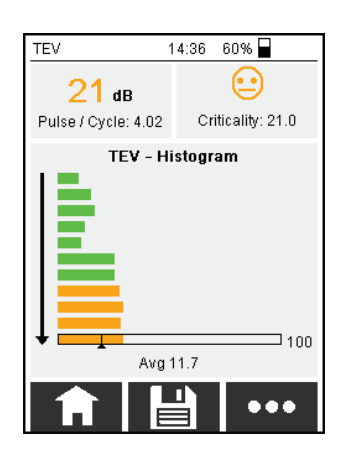

The bar at the bottom shows the maximum value measured within the last 10 measurements. The average measurement displayed (**Avg**) also refers to the last 10 seconds.

*Pulse / Cycle screen* This screen shows the course of the pulse-per-cycle values measured over the last 10 seconds.

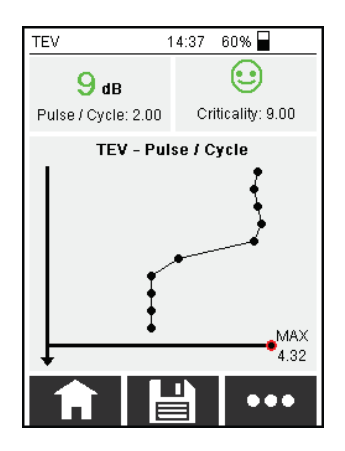

The value is updated every second, i.e. the value is averaged over the mains voltage periods occurring within one second.

The bar at the bottom also specifies the maximum value measured in this case.

The PRPD diagram (phase resolved partial discharge) provides information about the distribution of the measured PD pulses over a mains voltage cycle (X-axis). *PRPD screen*

> To do so, the levels (Y-axis / dBµV) and relative phasing (X-axis / ms) of the measured PD pulses are plotted in a diagram. If multiple pulses with exactly identical coordinates (level and phase relationship) are measured, then the respective dot in the diagram gradually changes colour from green to red in accordance with the colour scale shown.

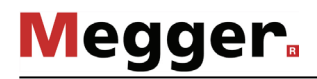

In the case of PD activity, cloud-shaped clusters take shape over the course of the measurement, the form and colour of which allow conclusions about the type of PD to be made (e.g. corona discharge or surface discharge). This is described in detail in specialist literature.

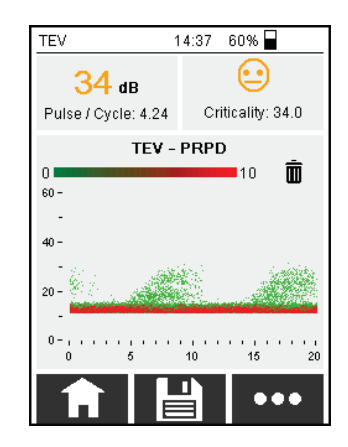

Example: One PD pulse with a level of 40 dBµV was measured after 7 ms (within a 20 ms mains frequency period). A green dot is drawn at this position. With each additional pulse that strikes exactly this parameter, the colour increasingly changes to red. After the number of pulses defined in the settings under **Max quantity** has been measured in this position, then the dot is displayed in a vibrant red (end of the colour scale shown). The colour is not modified any further. This allows the assumption to be made that an infinitely long measurement would result in all dots (at least those inside the cloud) being shown in red.

The screen can be deleted again using the trash symbol, and a new recording can begin.

Camera screen This screen is used to photograph the current measurement object, the station or switching cell name, or any other special features, and to file the image together with the actual measured data in the measured data folder.

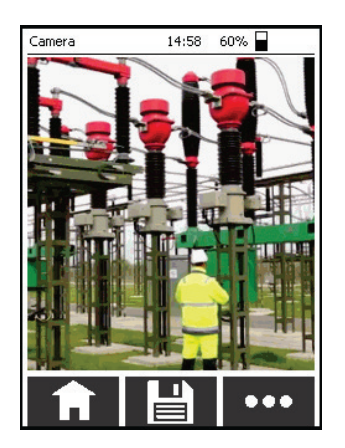

If the green cross indicating which can be enabled /disabled (see page [50\)](#page-49-0) appears in the centre of the screen, it should be positioned as precisely as possible on the identified problem area or any other point relevant to the measurement when capturing the image. The green mark will then also be visible in the image file afterwards.

The  $\left[\begin{matrix}\blacksquare\end{matrix}\right]$  button functions as the shutter release in this screen, and is not used for saving measured data.

#### 4.5 TEV comparative measurement between an internal and external sensor

Because the PD pulses proliferate well on metallic surfaces, often only marginal *Purpose* differences in the level can be measured at close range, which makes localising the weak point exactly much more difficult. It is for exactly cases like these in which the equipment affected by partial discharge cannot be identified precisely that a comparative measurement between an internal and external TEV sensor is recommended (e.g. on two adjacent switchgears).

> Although the PD level is also measured and output on both sensors during a comparative measurement like this, this only plays a minor role in localising the weak point. The propagation time of the pulse from the weak point to the sensor (the so-called "time of flight") provides significantly better insights in this case. This provides insight into which of the two sensors is closer to the weak point.

*Procedure* Proceed as follows to perform a TEV comparative measurement:

- 1. Connect the TEV-C900-PD to the socket  $\bullet$ .
- 2. Hold the front ends of the PD Scan and the TEV-C900-PD on the two metal surfaces for comparison.

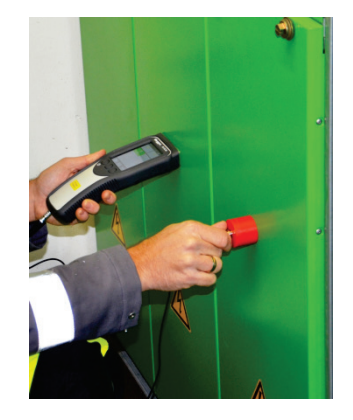

3. Start the **TEV LOC** operating mode.

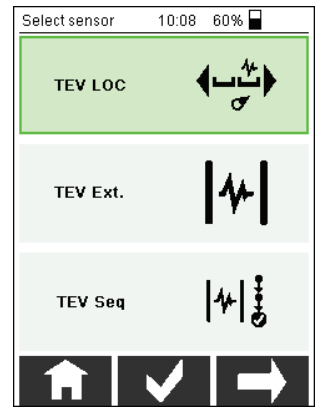

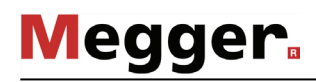

4. Use the indicators in the measurement screen to determine which of the two sensors is closer to the source of the partial discharges.

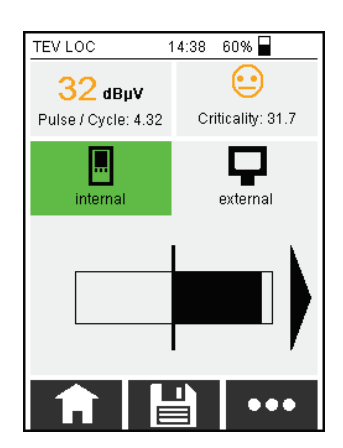

**The black bar deflects in the direction of the sensor that is closer to the weak point**. In the example, the weak point is considerably closer to the external sensor.

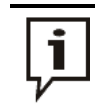

Time of flight measurement only takes place, if the values exceed 10 dBµV. Otherwise, no direction cannot be indicated.

The **internal** and **external** buttons can be used to switch over between the current measured value display of the two sensors during the measurement.

- 5. If applicable, change the position of the sensors to move closer to the weak point. Once a bar deflection is barely noticeable, then the weak point is likely to be exactly between the two sensors.
- 6. You can switch to a second measurement screen which shows the course of the last 10 measurements using the **DOD** button.

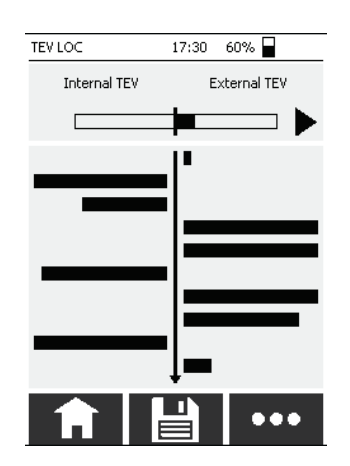

This screen allows you to monitor precisely how repositioning the sensors affects the measured levels.

## 4.6 TEV measurement sequence

The purpose of this mode of operation is to quickly obtain an overview of possible partial discharges in a substation. To do this, the internal TEV sensor is used to take several consecutive measurements at different points in the substation in a specific order. The number and order of measuring points can be defined in the device settings (see page [50\)](#page-49-0). *Purpose*

> It is recommended to take individual TEV measurements if abnormalities are detected during the measurement sequence.

> In the MeggerBook Report Edition it is not possible to create a report from the data of a TEV measurement sequence. However, the results of the TEV measurement sequence can be added to a report as annotated screenshots.

- *Procedure* Proceed as follows to perform a sequence of measurements on a substation:
	- 1. Start the operating mode **TEV Seq**.

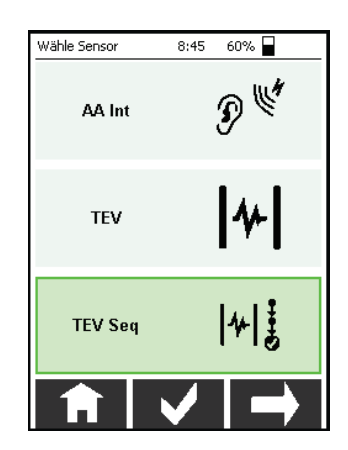

The first measurement point is displayed.

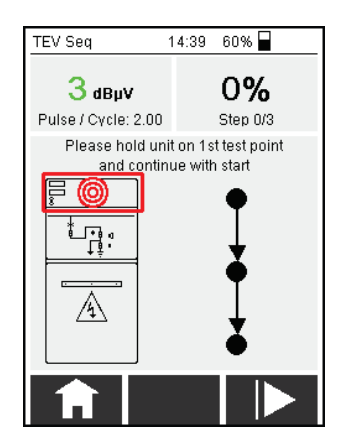

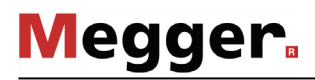

2. Hold the front end of the PD Scan on the first measurement point and press **ID**. The first measurement starts. Once complete, a prompt appears to perform the next measurement.

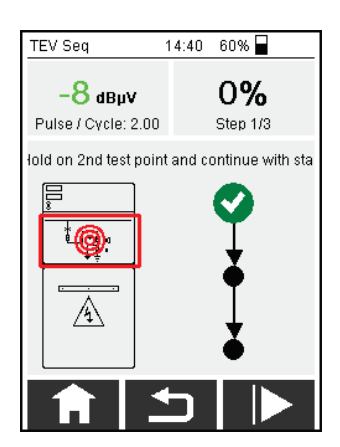

- 3. Perform the additional measurements in accordance with the respective measurement point displayed. The **button can be used to jump back one** measurement when necessary, and repeat this measurement.
- 4. Save the measurements using  $\Box$

# 4.7 Evaluation of the measurement results

The following three measured values appear permanently in the upper part of the measurement screens, and can be used for an evaluation of the PD activity:

#### **Level (in dB or dBµV)**

The signal level is measured continuously, and the value displayed is updated every second. The highest respective value measured during the last second is displayed. The colour of the text indicating the value of the level is based on the thresholds entered in the settings (see page [52\)](#page-51-0).

#### **Pulse per cycle (PpC)**

The PpC value describes the number of pulses measured during a mains frequency period (20 ms or 16.67 ms). The signals evaluated as pulses are determined in two stages. Once noise suppression has been performed by the hardware filter, the pulses that were not suppressed by the noise suppression are filtered again in the memory by means of an algorithm, and the remaining number is used for the calculation of the PpC value. Because this process is repeated multiple times before the display is updated, this may also result in PpC values that are not integers.

#### **Criticality**

The values for the criticality can vary from 0 to 100, whereby 0 is considered absolutely uncritical. An increasing criticality value means that a PD weak point is more and more likely in the measurement object being examined. A distinction is made between acoustic measurements and the TEV/HFCT measurements to determine the criticality.

The level measured and the PpC value are used as a basis for the calculation. Over the course of the calculation, the level is standardised and evaluated using a weighting factor, which is based on empirical values measured on different measurement objects. The internal weighting factors are modified in accordance with the sensors used and may, in part, differ. While the measured values are added up when acoustic measurements are made, the values are multiplied when TEV and HFCT measurements are made.

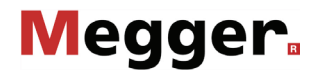

The PD level measured and the criticality value that was reached undergo a direct, automatic evaluation during the ongoing measurement, and this is displayed by means of the colour of the text and the type of smiley. The evaluation is made using the thresholds saved, which can be modified at any time for an individual classification system in the device settings (see page [52\)](#page-51-0). The following **guideline values** are specified upon delivery:

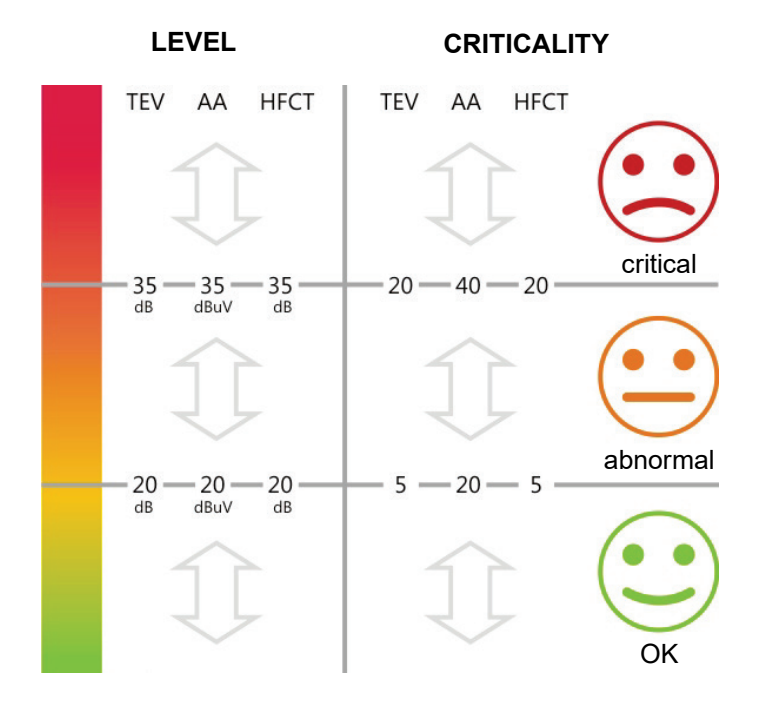

# 5 Settings

The settings menu can be accessed from the main menu by using the menu item  $\mathcal{E}^{\mathcal{B}}$ .

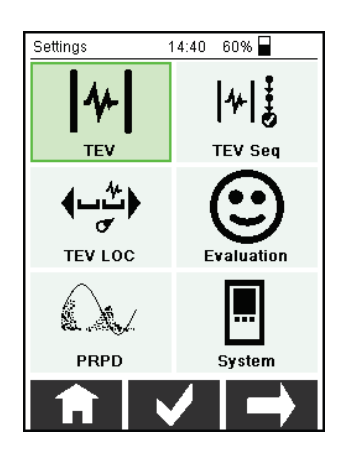

Along with the menus that are always available for editing device settings, the evaluation criteria and the PRPD diagram settings, the settings for the respective operating modes available (depending on the sensor connected) can also be entered.

# 5.1 Device settings

A*dapting device* The menu item S**ystem** can be used to access the device settings, in which the settings following modifications can be made:

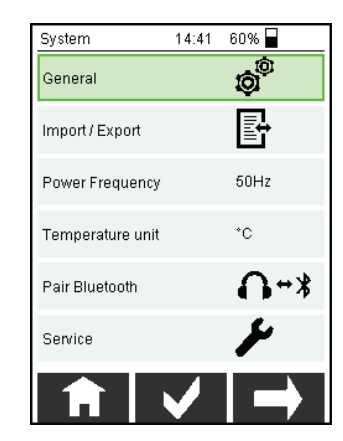

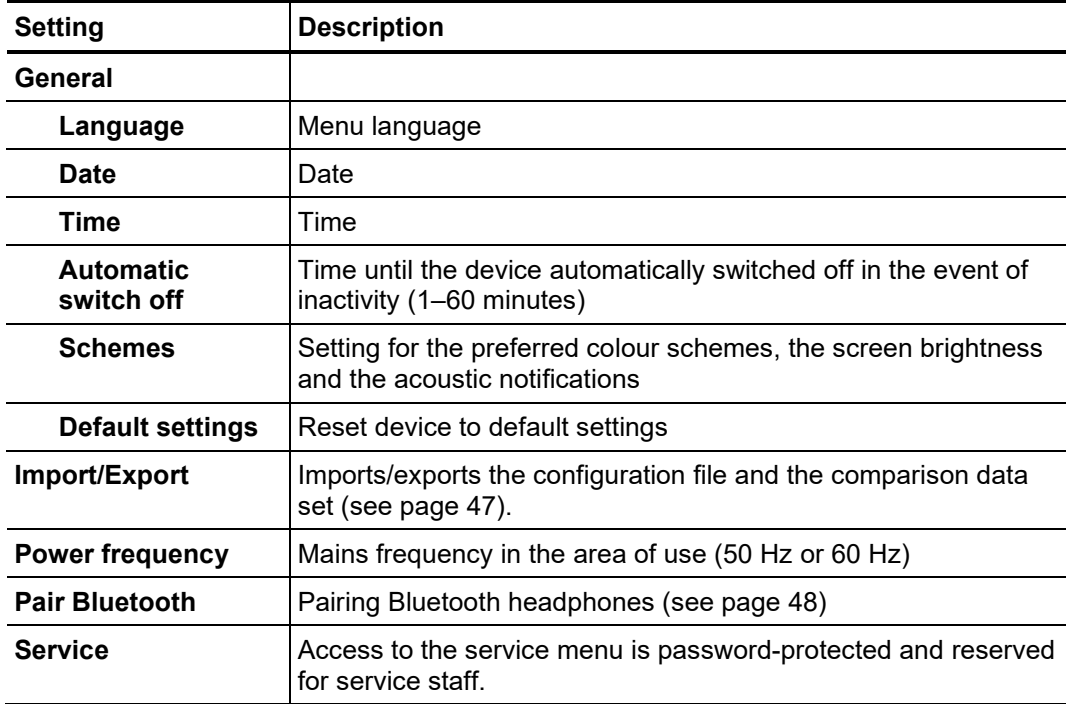

# <span id="page-46-0"></span>5.1.1 Importing and exporting configuration and comparison data

General information In addition to the actual measurement data export (see page [55\)](#page-54-0), there are two other file formats that can be imported and exported and thereby exchanged between different devices:

#### **Configuration file**

**Comparison data set**

to date.

This file contains all the variable setting parameters (such as the evaluation threshold values and operating mode settings). The file can be transferred to other devices. This allows a company to apply the same settings to all the devices they use, for example.

This file contains elementary measurement data of the last measurement performed for each measured object identified using a QR code. The next time the same object is measured, this data is then displayed as reference values in the comparison screen.

Regularly exchanging this file between all the devices used ensures that the comparison data set on each device is complete and up

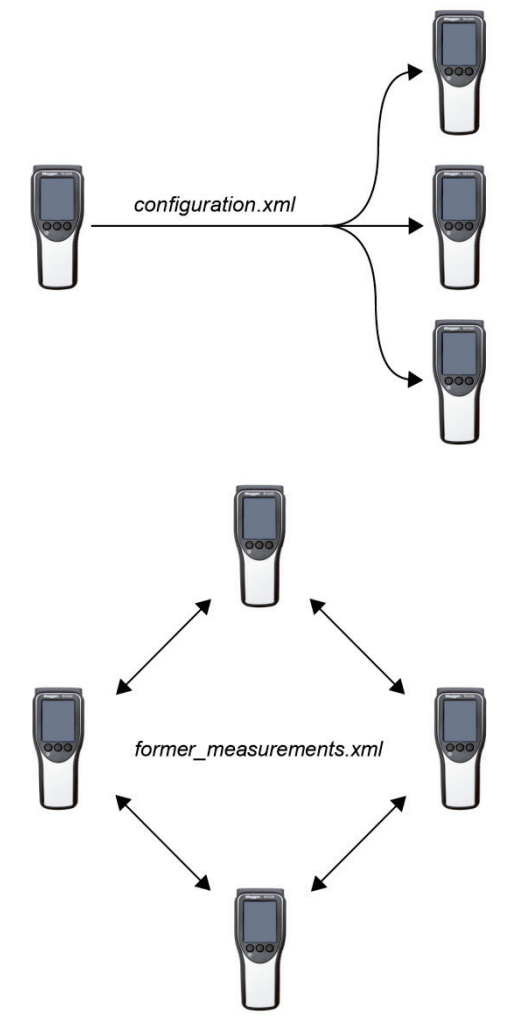

To prevent these important files from being deleted accidentally, the actual files are located in an invisible area of the memory, which cannot be accessed even when devices are connected via USB. The files must be "exported" to the visible memory before they can be exchanged with other devices. Only from this location can the files then be copied from the device and transferred to another, where they must then once again be "imported" into the invisible area of the memory before they can be used.

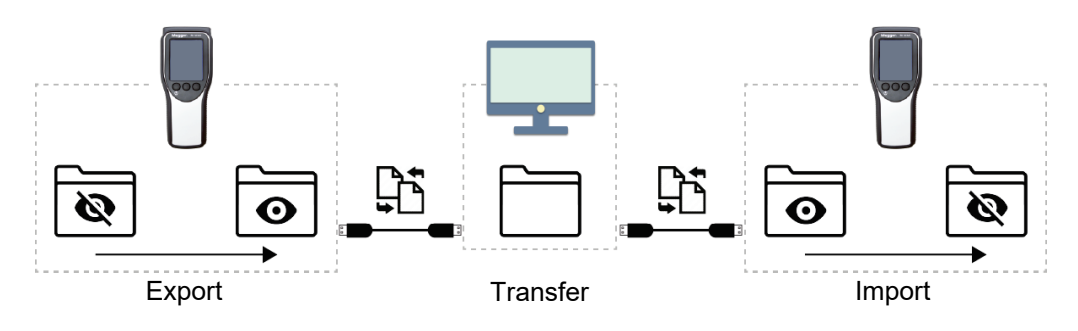

Files can also be transferred via email, messaging and cloud-based services using a USB OTG adapter and a suitable Android phone. This means that the devices do not all need to be in the same place. Once the PD Scan is connected to the Android phone, a compatible file management app can be used to access the visible memory and share or send the desired file.

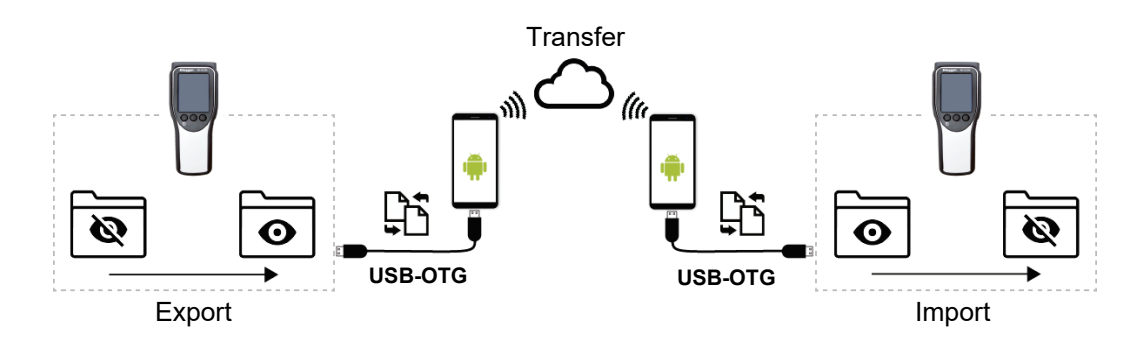

- <span id="page-47-0"></span>Procedure To transfer the configuration file or the comparison data set from one device to another, proceed as follows:
	- 1. Turn on the device from which you want to export a file.
	- 2. In the main menu, press the button to open the **System** settings menu.
	- 3. Tap **Import/Export**.
	- 4. Go to **Export** and tap **Configuration** or **Former measurements** to export the current configuration file or the current comparison data set to the visible memory.
	- 5. To access the file that was just exported (*configuration.xml* or *former\_measurements.xml*), use a UBS cable to connect the device to a PC or an Android phone.
	- 6. Copy the file to your PC or send it to another phone or cloud-based storage service.
	- 7. Turn on the device into which you want to import the file.
	- 8. Use a USB cable to connect the device to a PC or an Android phone on which you can access the exported file.
	- 9. Copy the file to the visible memory of the device (root directory).
	- 10. In the main menu, press the button to open the **System** settings menu.

#### 11. Tap **Import/Export**.

12. Go to **Import** and tap **Configuration** or **Former measurements** to enable the configuration file to be used on this device or to align the imported comparison data set with the existing comparison data set.

When the comparison data sets are compared, the data set for a measured object is only overwritten if the imported data set is more recent or if there is no data set for the measured object on this device.

# 5.1.2 Pairing Bluetooth headphones

Bluetooth headphones must be paired with the PD Scan once before being used for the first time. To do so, proceed as follows:

- 1. Switch on the headphones and check the charge level.
- 2. Make sure that so-called pairing mode is activated on the headphones. The headphones provided with the device signalise this with an LED that flashes red and blue in alternation.
- 3. Tap the button in the main menu and open the **System** settings menu.
- 4. Tap on the **Pair Bluetooth** button.

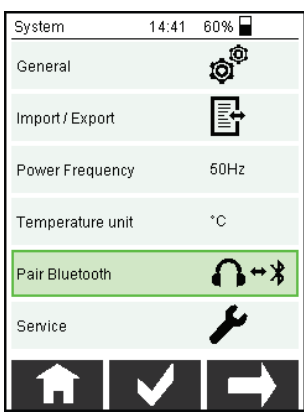

The PD Scan will now search for Bluetooth devices nearby.

5. Select the required Bluetooth device. The headphones have been successfully paired when the message Pairing succeeded appears in the display and the  $\mathbf{\hat{X}}$ appears on the upper edge of the screen.

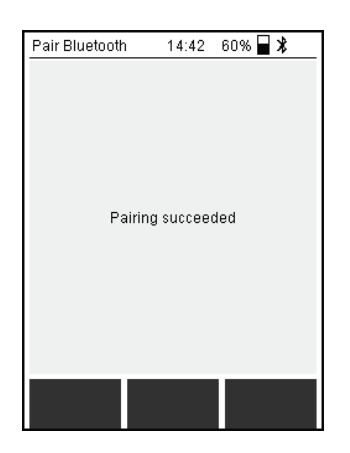

After being successfully paired for the first time, the headphones only have to be switched on after the PD Scan in future, and should then connect to it automatically. However, the  $\mathcal X$  symbol only appears after an acoustic measurement was started.

# 5.2 Operating mode settings

<span id="page-49-0"></span>Depending on the sensor connected, the settings menu  $_{\circledS}^{\circledR}$  provides different submenus for configuring the operating modes currently available. Depending on the menu/operating mode, the following parameters can be specified:

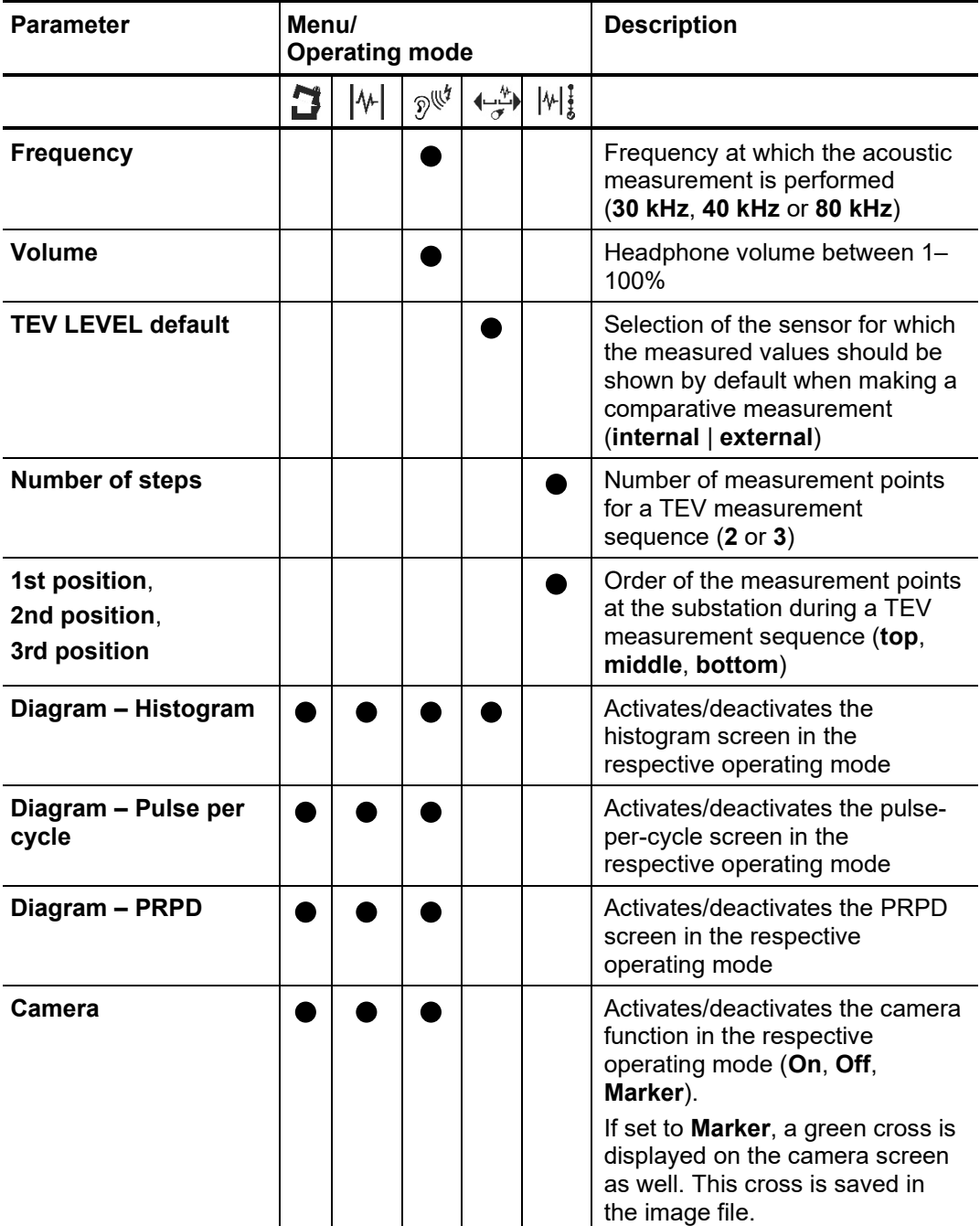

Along with the option of activating/deactivating the individual measurement screens for specific operating modes, the measurement screen that should be displayed directly after entering the operating mode can also be defined in this menu.

To do so, the corresponding entry in the settings menu must be tapped for around 2 seconds. This will then be marked with a \*, and the operating mode will appear as the start screen by default the next time the device is started.

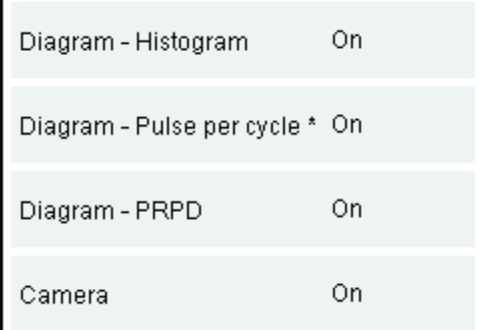

Tapping and holding again allows the selection to be undone.

# **Megger**

# 5.3 Adjusting the evaluation thresholds

<span id="page-51-0"></span>The preset evaluation thresholds can be adjusted to the individual, in-house company specifications at any time. To do so, proceed as follows:

- 1. Tap the button in the main menu and open the **Evaluation** settings menu.
- 2. Select the operating mode for which you wish to adjust the evaluation thresholds.

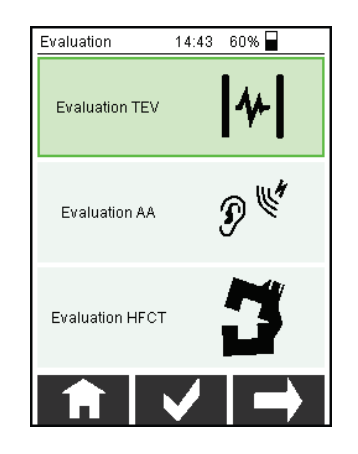

3. Select the threshold you want to adjust.

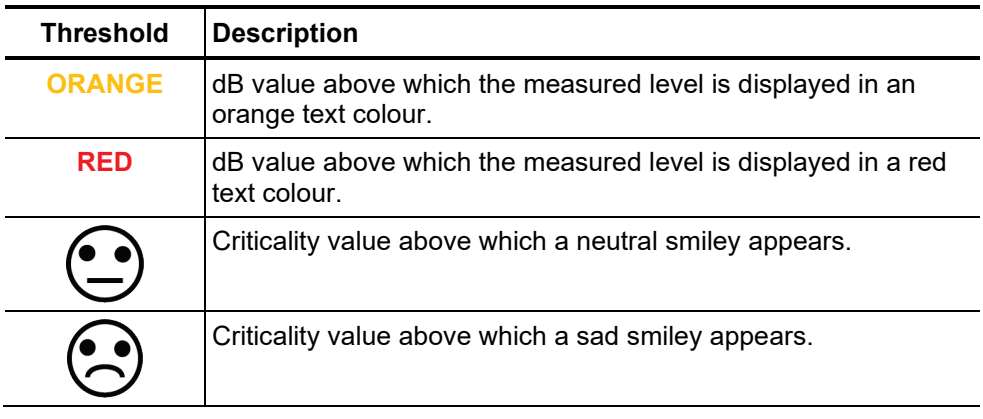

- 4. Tap on **C** and enter the passcode **1234509876** required to adjust the threshold.
- 5. Adjust the threshold and save the new setting.

# 5.4 PRPD diagram display settings

If necessary, the display settings for the PRPD diagram can be adjusted. To do so, proceed as follows:

- 1. Tap the  $\circledast$  button in the main menu and open the **PRPD** settings menu.
- 2. Adjust the parameters to your specifications.

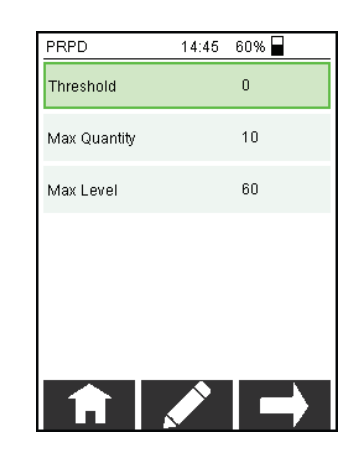

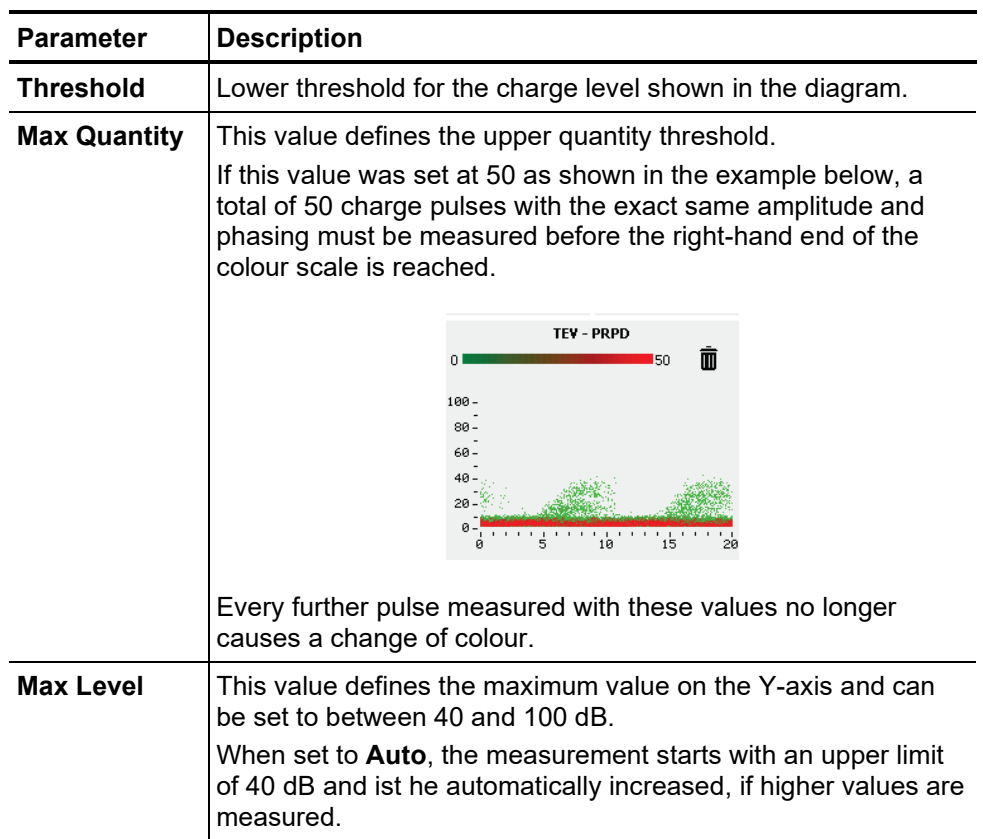

# 5.5 System information

The system information can be accessed directly from the main screen using the menu item  $\overline{\frac{1}{2}}$ , and provides the following data:

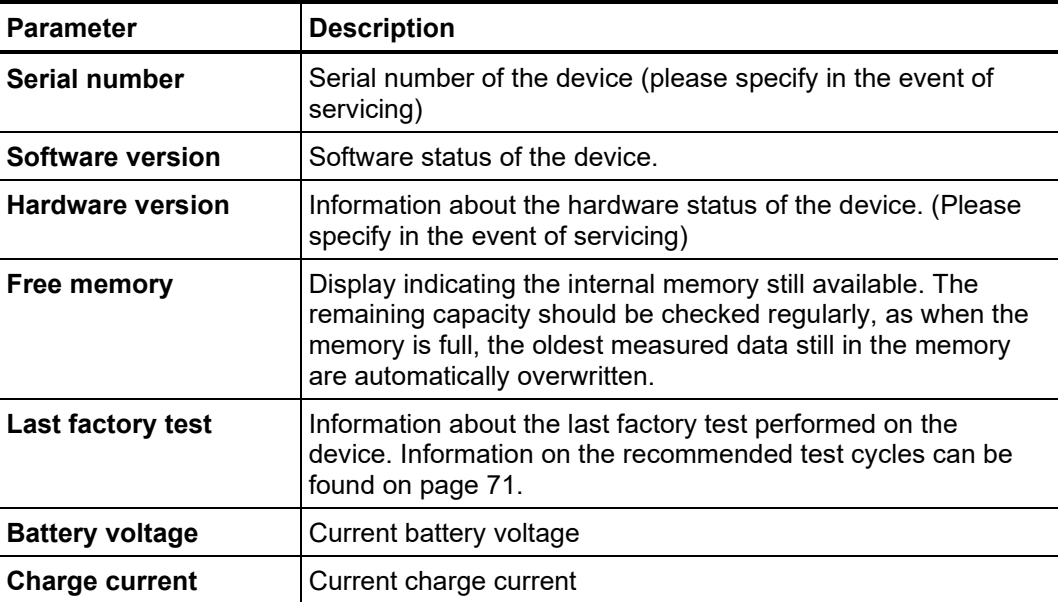

# <span id="page-54-0"></span>6 Processing the measured data

#### 6.1 Transmitting measurement data to a mobile device

## 6.1.1 Transferring the data via USB OTG adapter

To quickly send recorded measurement data for more accurate evaluation to another person, the PD Scan can be connected to any compatible Android phone via a USB OTG adapter (not included in scope of delivery).

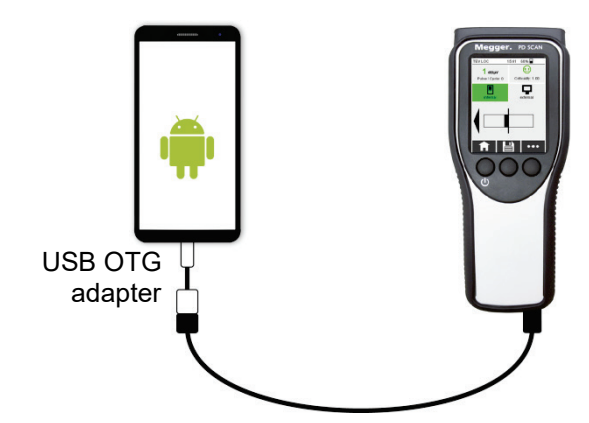

The measurement data stored in the internal memory of the PD Scan can then be easily and quickly shared via email, messaging or a cloud-based service using a compatible Android file management app.

## 6.1.2 Transferring data via PD Scan WMSD mass storage devices (optional)

*Introduction* If measurement data cannot be transferred using a USB OTG adapter (e.g. in the case of iOS devices), the optional PD Scan WMSD mass storage device (hereafter referred to as "WMSD") can be used as a data interface between the PD Scan and Wi-Fi-enabled devices.

> Accessing the measurement data on a connected PD Scan and quickly forwarding it simply requires a wireless connection to the WMSD's Wi-Fi access point.

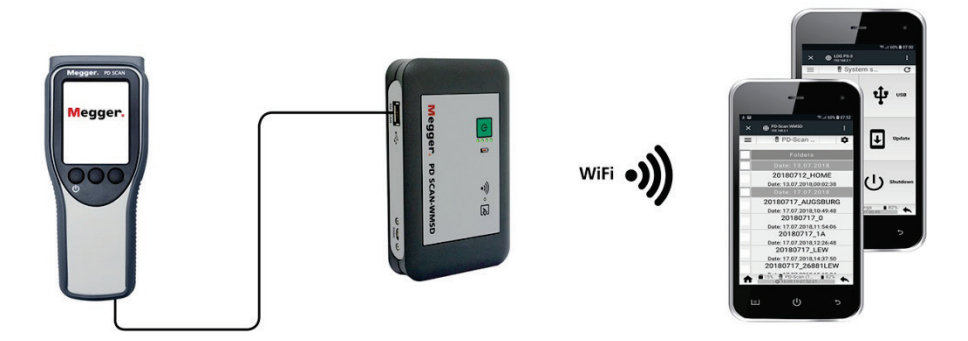

When a PD scan PD Scan is connected to the WMDS, all new measurement data sets are automatically downloaded to the internal memory of the WMSD. This function means that the mass storage device can also be used to collect the measurement data from multiple measuring devices that are in use without having to bring them to the office.

As the WMSD automatically charges the connected PD Scan, it can also be used as a power bank if required.

*Ports, indicators and* The WMSD has the following ports, indicators and controls: *controls*

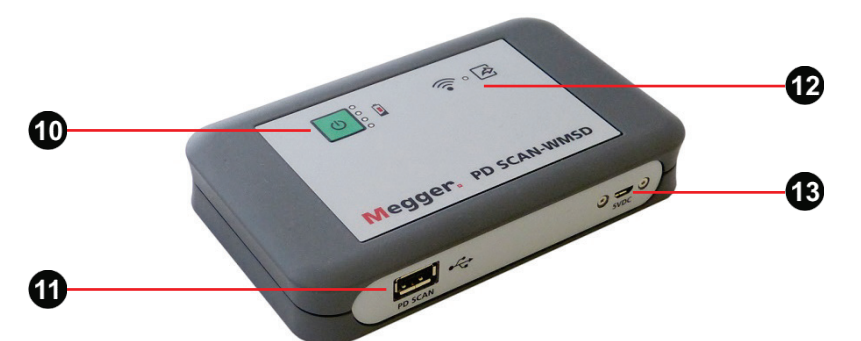

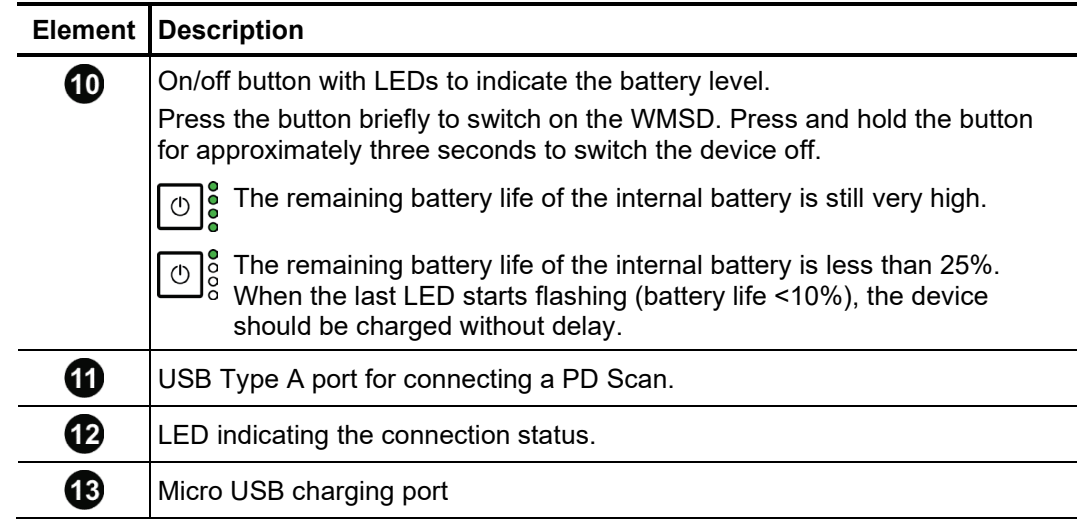

# 6.1.2.1 Connecting

*WMSD*

Switching on the Switch on the device by briefly pressing the on/off button **10**. The startup process takes approximately 30 seconds. During this time, the LEDs on the front panel will flash to indicate the various startup sequences. Once the startup process is complete, the blue status LED  $\mathbf{\Omega}$  will flash three times in a row for approximately one second each time to indicate that the Wi-Fi access point is now available. From now on, the LEDs to the right of the on/off button indicate the residual battery life.

> If required, the WMSD can be charged using the USB charging cable supplied and the charger supplied with the PD Scan. It takes around four to five hours to charge fully. The LED  $\Box$  lights up red while the device is charging and turns off once the battery is fully charged.

> We advise against charging the device via a USB port on a PC or notebook as the charging current supplied by these ports is usually too low.

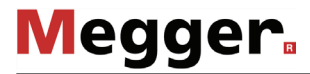

*switching on the PD* 

Connecting and To use the mass storage device to read measurement data from the memory of a PD Scan or charge its internal battery, connect the supplied USB cable between the USB Scan port **o** on the PD Scan and the USB port **10** on the WMSD. The charging process will begin as soon as the two devices are connected and will be indicated by the charging indicator  $\bigcirc$  on the PD Scan.

> To access the data on the PD Scan, switch it on by briefly pressing the on/off button  $\bigotimes$ . In contrast to the standard switch-on process, the software remains on the startup screen when the mass storage device is connected. The status LED  $\bigcirc$  on the WMSD should light up briefly and then flash blue. In the background, all new measurement data sets will be automatically transferred to the memory of the mass storage device. Once the transfer is complete, the LED will stop flashing and remain lit blue. If the two devices were only connected in order to carry out automatic data transfer, they can now be disconnected again.

Access*ing the WMSD* To download the measurement data from the internal memory of the WMSD or the user interface connected PD Scan, you need to access the user interface of the mass storage device via a web browser. The device onto which you want to download the data must have Wi-Fi capability in order to do this.

To connect to the WMSD and access the user interface:

- 1. Make sure that the WMSD is switched on and that Wi-Fi is enabled on your device.
- 2. In your device's Wi-Fi settings, find the access point with an SSID that starts with **PDSCAN-WMSD-ID** (the complete SSID can be found on the nameplate of the WMSD).
- 3. Connect to this access point and enter the password stated on the WMSD's nameplate.
- 4. If your device has a camera and an application for scanning QR codes, you can now scan the QR code on the back of the WMSD and follow the link. The user interface will then open in the default browser.

If your device does not have a camera or QR scanner, you will need to open your desired browser manually and enter the URL **http://192.168.2.1/index.html** in the address bar. The user interface should open.

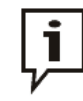

If you are connected to Wi-Fi but the user interface will not load, try disabling any other network connections (e.g. LAN, mobile data). If other connections are active, the browser may not be using the Wi-Fi connection to access the URL.

## 6.1.2.2 Managing measurement data and settings via the user interface

*Main screen* The first time the user interface is accessed in the browser, the main screen will be displayed. The screen features the following elements:

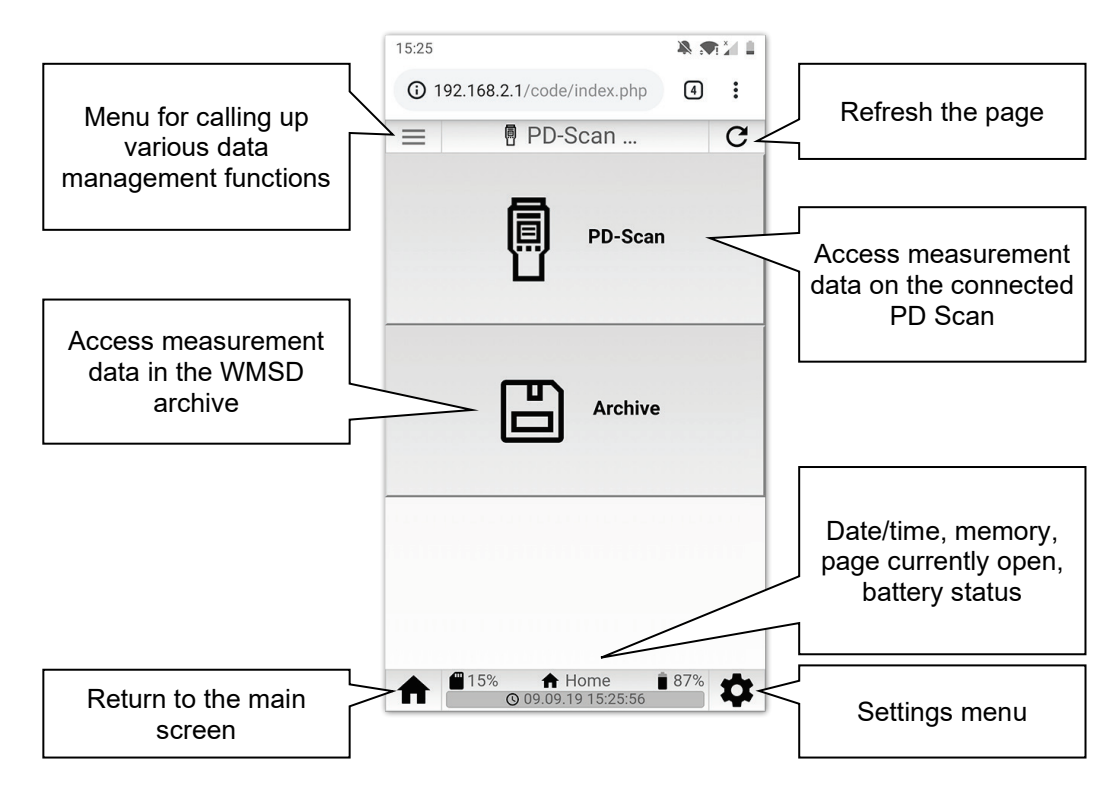

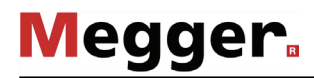

Selecting the required To select the measurement data to be used for further processing, you first need to *measurement data* select the memory where the files are stored on the main screen:

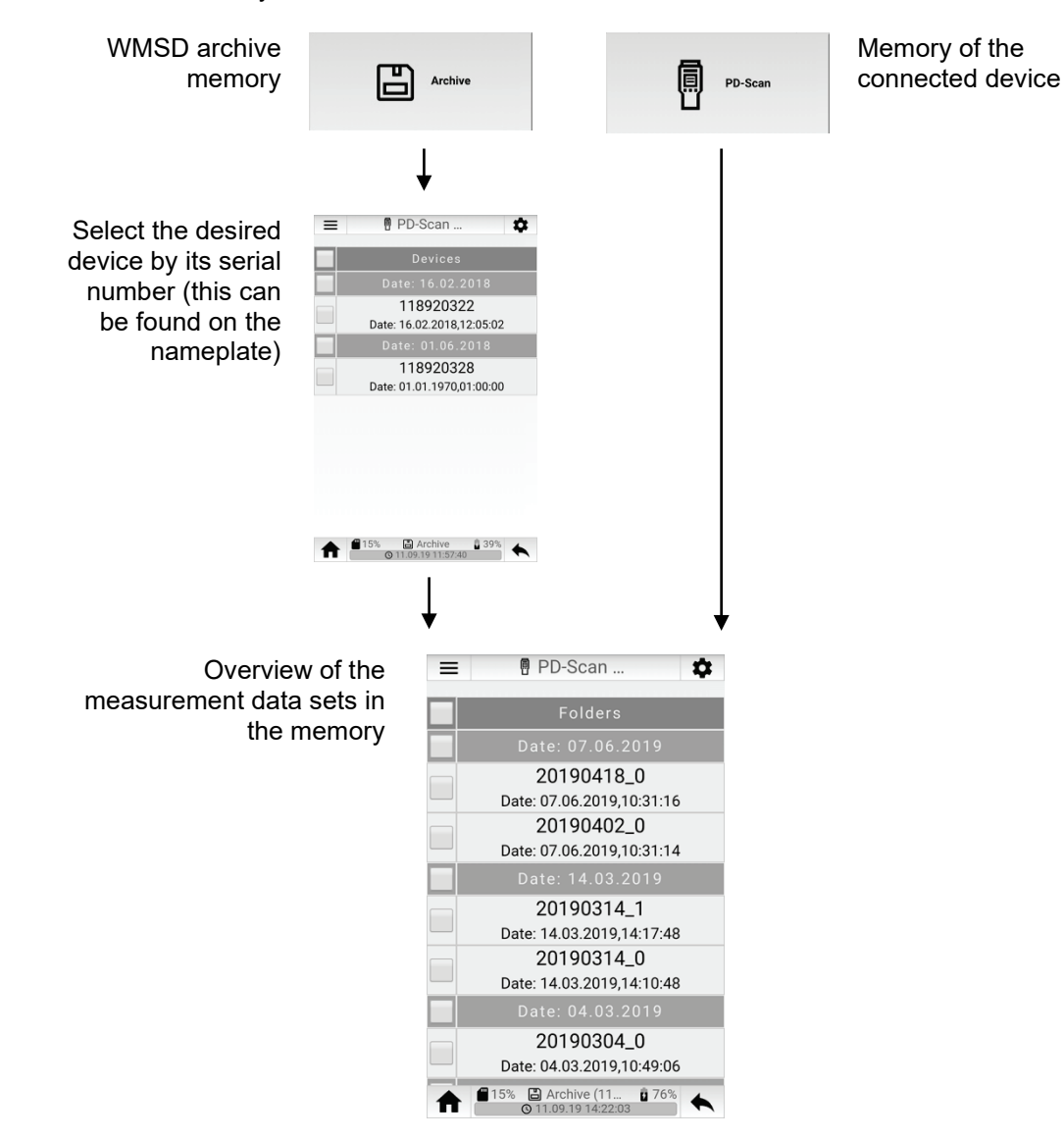

All measurement data stored in the memory of the connected PD Scan should also be stored in the archive database once the automatic data transfer is complete. However, the measurement data on the connected device can usually be located more quickly in the device's memory as it normally contains fewer data sets and the device does not need to be selected as described above.

The menu at the top left of the screen provides various functions for sorting/filtering the data sets:

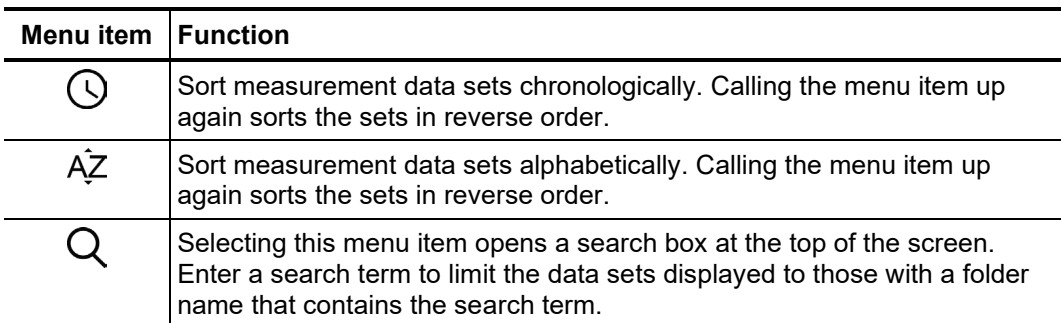

Once you have found the measurement data sets you are looking for, tick the relevant checkboxes to select them:

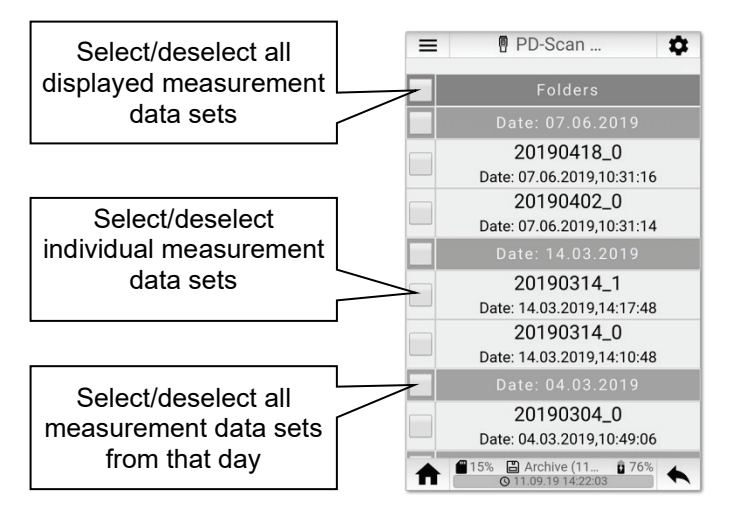

*data*

Downloading the If at least one measurement data set has been selected, a button for downloading the *selected measurement* data will appear at the bottom of the screen.

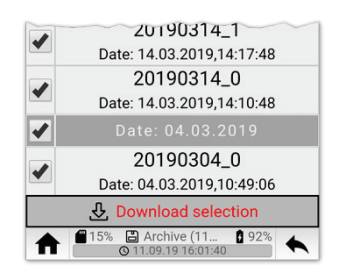

Pressing the button compiles the selected data sets into a zip archive and then downloads this onto the device. The file name will consist of the word "archive" and the Unix timestamp at the time of downloading (e.g. *archive\_1568270193.zip*).

The archive will be stored in the device's downloads folder. It can then be further processed and forwarded directly from there.

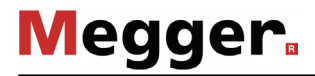

Deleting the selected To remove data sets you no longer need from the memory of the PD Scan or the measurement data WMSD, the selected sets can also be deleted by selecting the **menu item from the** menu at the top left of the screen.

Settings menu The **C** menu item can be used to open the settings menu of the WMSD at any time and access the following functions and information:

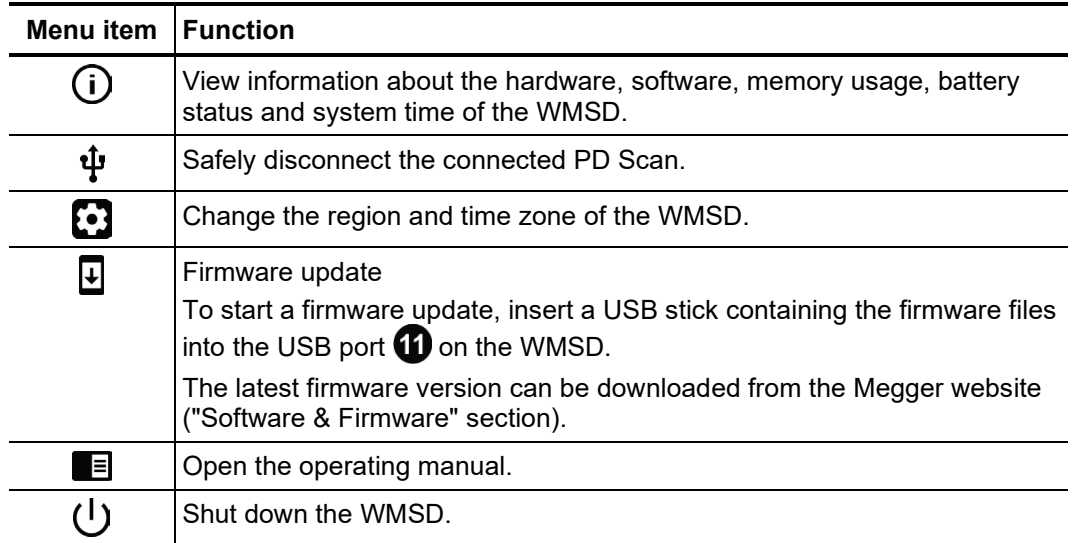

# 6.2 Transferring measured data onto a PC

In order to copy the measured data onto a Windows PC, the PD Scan must be connected to a PC when it is switched on using the USB port.

The PD Scan should then be identified as a data medium, and be integrated as a drive. The measured data folder with the measured data (*\*.data* and *\*.xml*) and the photos saved can be found in the App directory and can now be easily copied onto the PC and be archived, or be imported directly into the MeggerBook Reporting Edition (see next section).

# 6.3 Preparing a report

The measured data recorded on a measurement object can be compiled to form a report for printing using the MeggerBook Reporting Edition software supplied on the enclosed USB stick. The latest version of the software can be downloaded at any time from the PD Scan website (section "Software and firmware").

To create a report, proceed as follows:

- 1. If you have not already done so, install the software on a computer with Windows 7 or later.
- 2. Start the software.

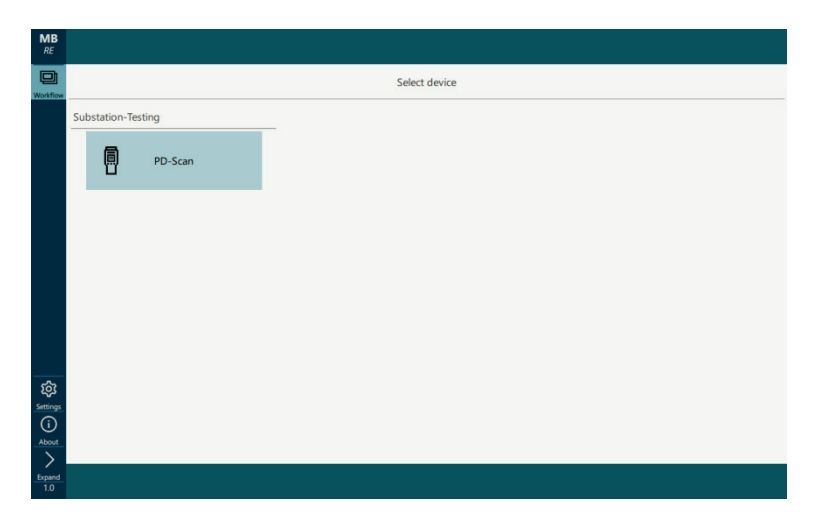

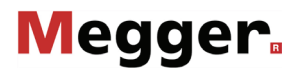

3. Click on the **PD Scan** tile. The following input screen appears:

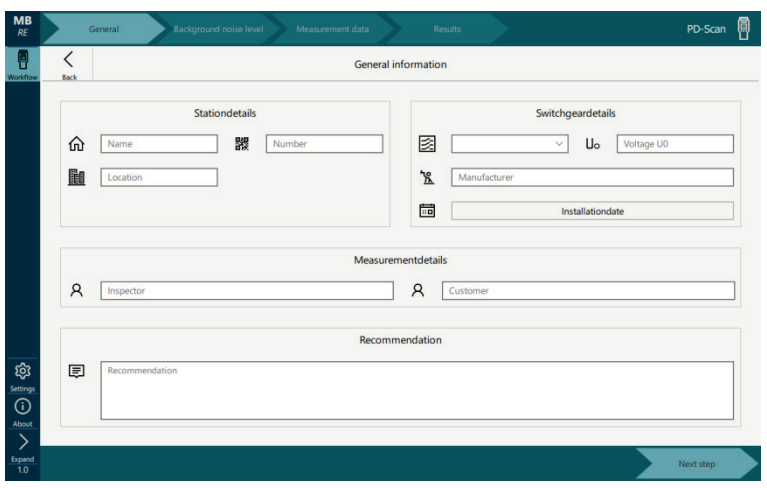

This menu allows general information about the station, the measurement itself and recommended action based on the measurement results to be entered.

4. Click on the **Next step** button.

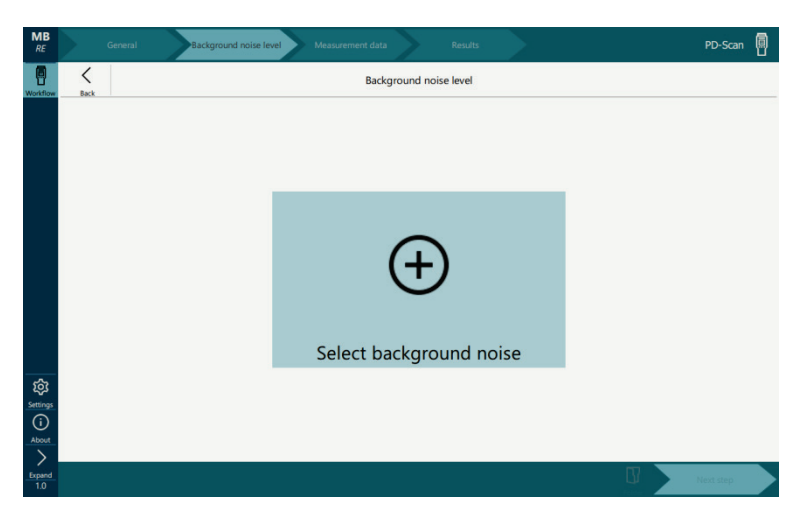

- 5. Click on the **Select background noise** button.
- 6. Use the Windows Explorer to navigate to the directory containing the measured data. This can either be any measured data archive folder on the hard disk, or the internal memory of the PD Scan connected by USB cable. If you import the measured data directly from the PD Scan, then you must open the *App* directory first, in which all measured data folders that have been created can be found.

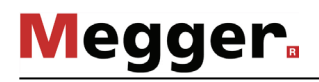

The measured data are shown.

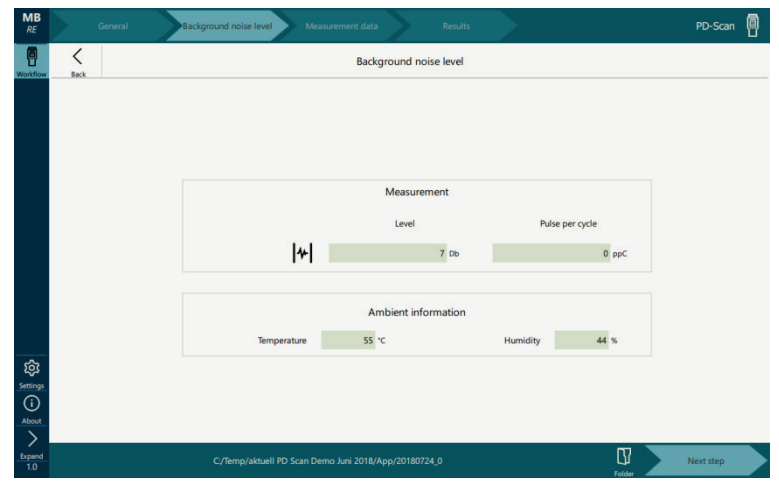

- 7. Click on the **Next step** button and then on **Select measurement data**.
- 8. Select the directory with the measured data recorded on the measurement object. The measured data are shown.

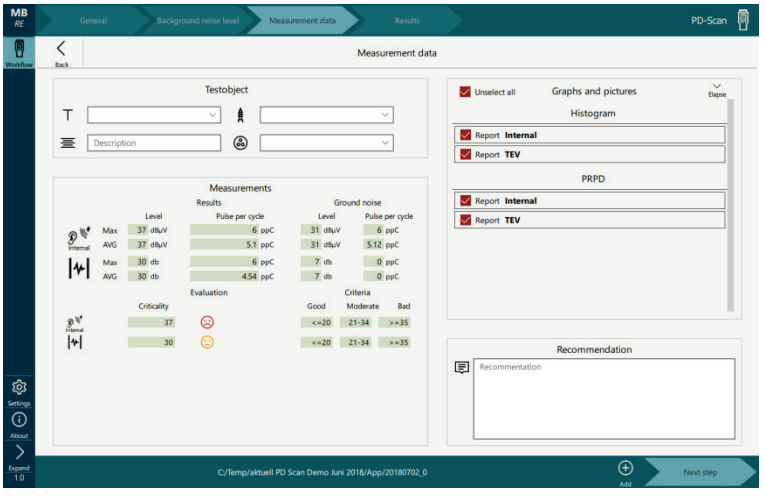

Information about the measurement object are entered in the input fields on the left side of the screen.

The measurements and diagrams that should appear in the report can be selected on the right side of the screen, and a comment can be added to each entry if necessary.

The  $(F)$  button in the footer can be used to add any relevant images to the report (e.g. weak point that was identified).

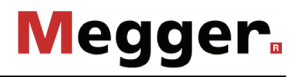

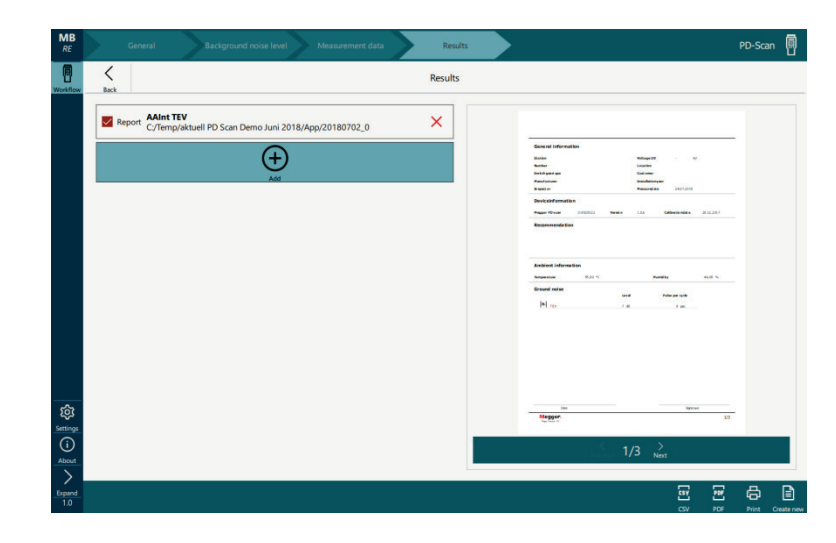

9. Click on the **Next step** button. The preview of the report is displayed.

Should there be any other measured data folders for the same measurement object, which are relevant for the report, then they can be added to the report using the  $\left(\frac{1}{2}\right)$  button. If there are several measured data folders, then the order in which they appear in the report can be changed using drag-and-drop.

The  $\zeta$  button is used to return to the last step at any time, if necessary, in order to make changes to the content of the report.

Once the preview on the right side of the screen corresponds to your own idea of what it should look like, then the report can be printed, saved as a PDF file or be exported as a CSV file using the buttons on the lower right edge of the screen.

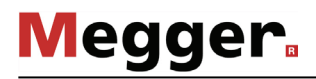

# 7 Using the demonstrator box

*Introduction* The optional demonstrator box can be used to test and demonstrate all functionalities of the device. Because the pulse level and frequency can be adjusted, a wide range of measurement scenarios can be simulated, which is why the demonstrator box is outstandingly suited for in-house product training sessions.

Starting up the The box can be switched on and off again by briefly pressing the (I) button. The LED that lights up in red on the button signalises that it is ready for operation. If the LED does not light up, this indicates that the battery is weak. In this case, the 4 x AA batteries in the battery compartment on the bottom of the box must be replaced. *demonstrator box*

> The magnets affixed to the bottom allow the box to be conveniently attached to a metallic surface (e.g. a substation) for demonstration purposes.

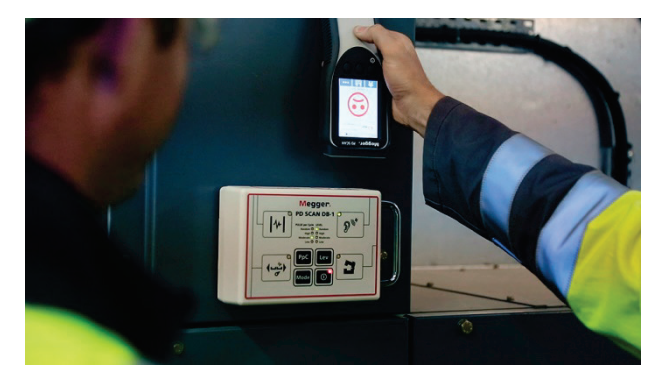

The box starts operating directly after being switched on, and generates partial discharge-like pulses. The level and frequency of the pulses, as well as the type of decoupling, are based on the current settings, which can be adjusted as following using the buttons on the front panel:

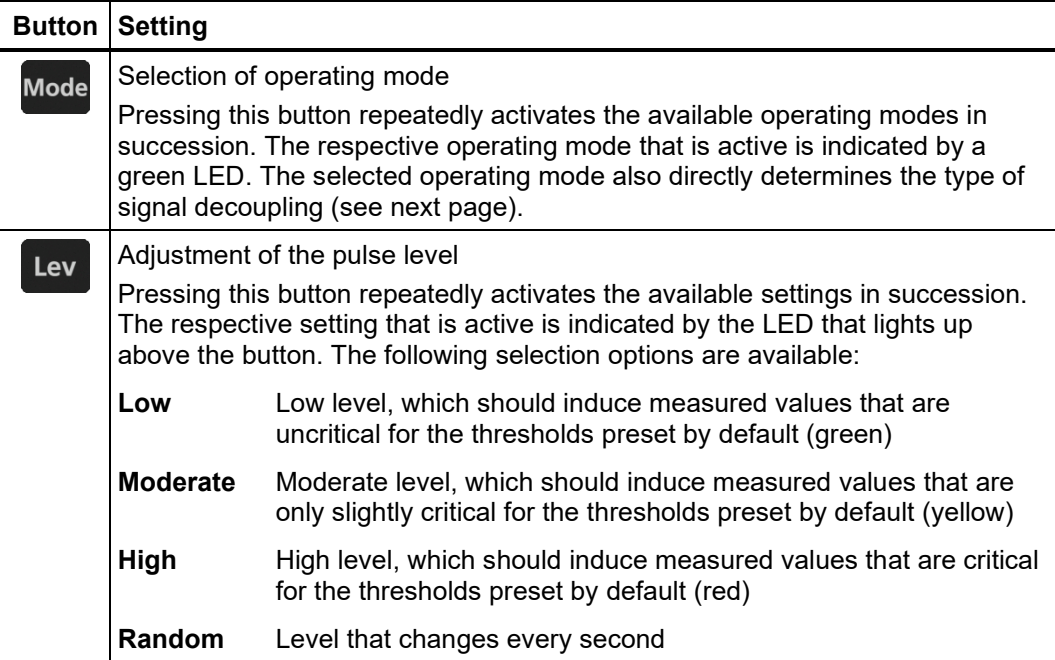

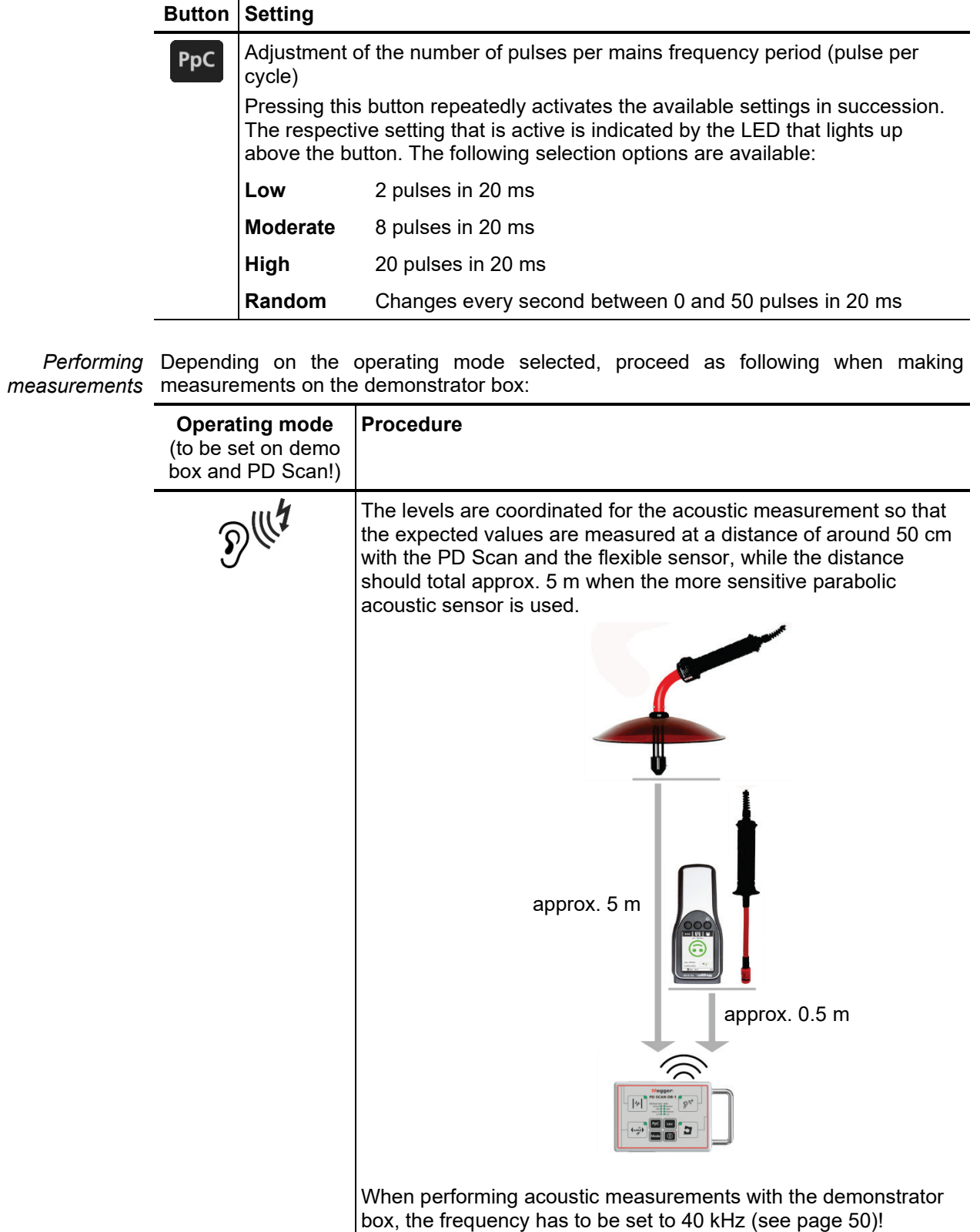

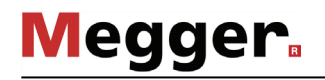

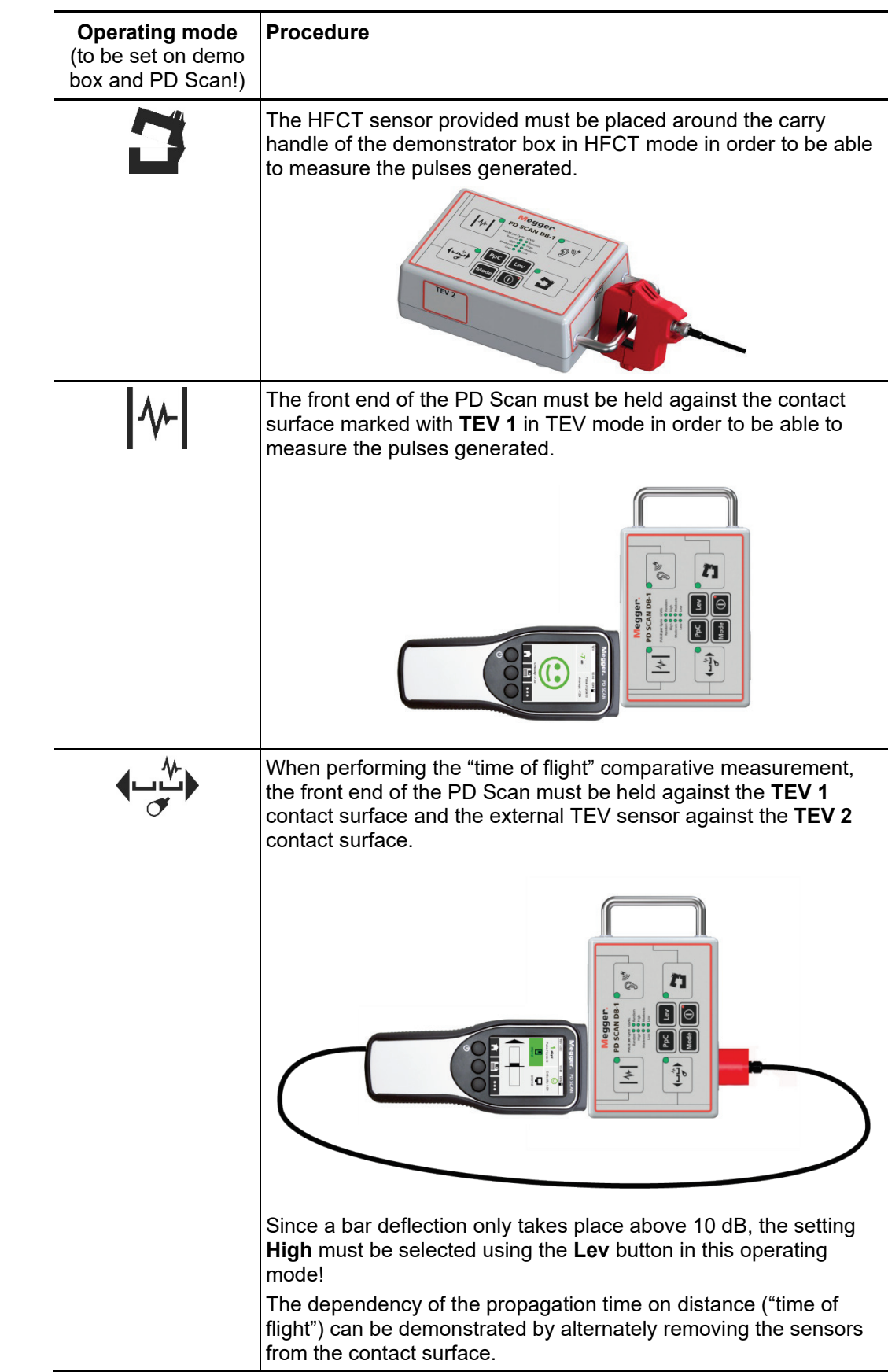

## 8 Maintenance and care

In order to charge the PD Scan, connect the device to the mains power. Always use the charger provided, which must be connected to the device using the USB cable with the  $USB$  interface  $\bullet$  provided. *Charging the battery*

> The device is also charged when it is connected to a PC, a commercially available USB charger or a vehicle USB charging adapter by USB cable. The charging time may be prolonged according to the power output.

> A full charge cycle takes a maximum of 3 hours. During charging, the charging indicator light  $\bigoplus$  lights up in red. The battery is fully recharged once the charging indicator light goes out.

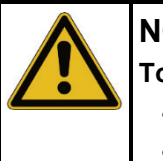

# **NOTE**

#### **To avoid damage, please observe the following when charging:**

- Give preference to use of the charger supplied.
- The ambient temperature should lie between 10 °C and 35 °C.
- In the event of problems with the battery, contact your sales or service partner at Megger. Do not open the device yourself.

If the device is not used for an extended period, it should be stored in a dust-free and dry environment.

In the event of an extended period of non-use, the battery should be recharged around once a year.

Repair and Repair and maintenance work may only be performed by Megger or authorised service partners and only using genuine replacement parts. Megger also offers its customers on-site service. Please contact your service centre as needed. *maintenance*

> <span id="page-70-0"></span>To ensure that a high measuring accuracy can be maintained for a long period of time, the device should be regularly (a two-year cycle is recommended) examined at manufacturer's facility or an authorized service and calibration center, and be fine-tuned if necessary.

*Maintaining the display* Do not clean the display with aggressive products such as solvents or spirits.

Instead, handwarm water containing some washing-up liquid and a microfibre cloth should be used to clean the display.

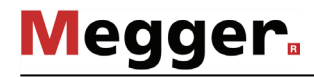

Updating the firmware In order to update the firmware for the PD Scan, you will require the PDSCANUBL software, which can be found on the USB flash drive provided. The latest version of the firmware can be downloaded at any time from the PD Scan website (section "Software and firmware").

To update the firmware, proceed as follows:

- 1. Make sure that there is no USB connection, and switch the PD Scan off.
- 2. Press and hold the middle button.

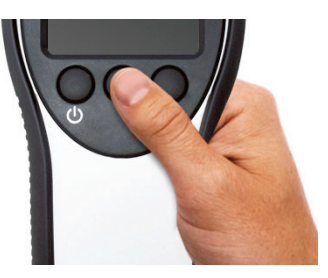

3. Also press the left button.

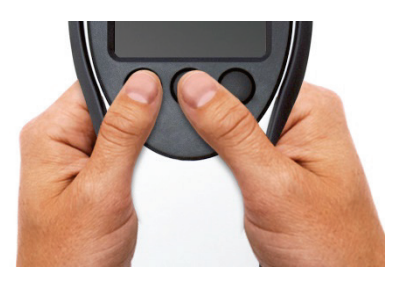

4. Let go of the left button again a few moments later.

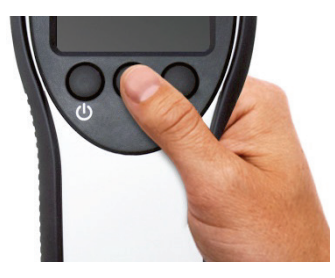

- 5. Also let go of the middle button. A few seconds later, the **Bootloader** message should appear in the display.
- 6. Start the PDSCANUBL software on your PC by double clicking *pdscanubl.exe*.
- 7. Connect the PD Scan to the PC using the USB cable provided **only now**.
- 8. Click **Connect** in the PDSCANUBL software. The **Device connected** message should appear just afterwards. Otherwise, please repeat the procedure from the start and make sure that the **Bootloader** message appears in the display after it starts.
- 9. Click on **Load Hex File** in the PDSCANUBL software, and select the firmware file.
- 10. Click on **Program** in the PDSCANUBL software and wait until the firmware has been transferred. The installation is complete. The USB cable can be unplugged and the PD Scan can be restarted.
## 9 Troubleshooting

*Independent fault* If problems occur, these can, under certain circumstances, be diagnosed and solved clearance using the following table:  $\overline{\phantom{a}}$ 

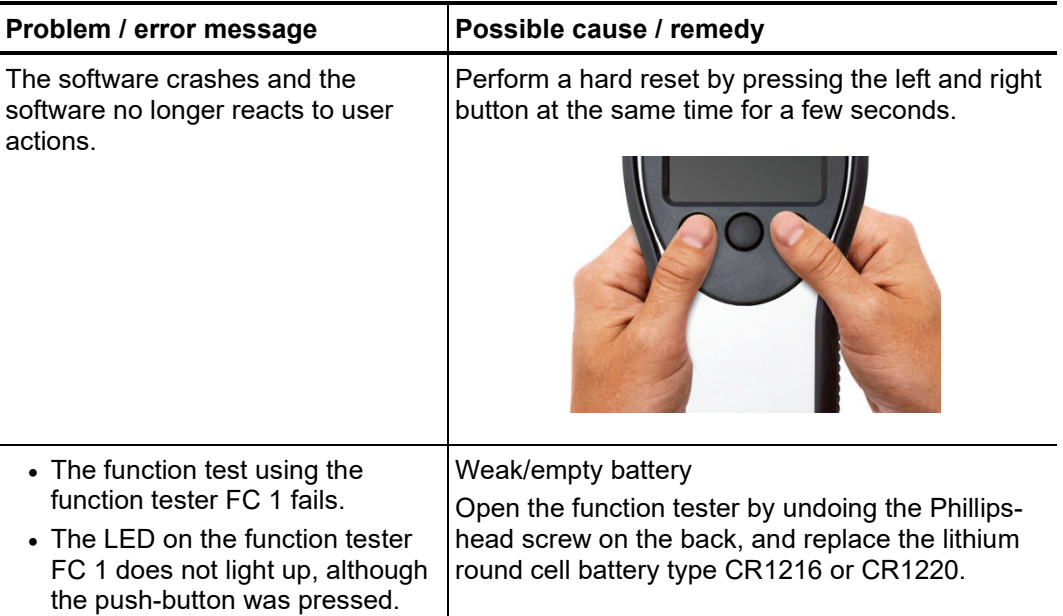

Tento symbol indikuje, že výrobek nesoucí takovéto označení nelze likvidovat společně s běžným domovním odpadem. Jelikož se jedná o produkt obchodovaný mezi podnikatelskými subjekty (B2B), nelze jej likvidovat ani ve veřejných sběrných dvorech. Pokud se potřebujete tohoto výrobku zbavit, obraťte se na organizaci specializující se na likvidaci starých elektrických spotřebičů v blízkosti svého působiště.

Dit symbool duidt aan dat het product met dit symbool niet verwijderd mag worden als gewoon huishoudelijk afval. Dit is een product voor industrieel gebruik, wat betekent<br>dat het ook niet afgeleverd mag worden aan afvalcen nabij gelegen organisatie te brengen gespecialiseerd in de verwijdering van oud elektrisch materiaal.

This symbol indicates that the product which is marked in this way should not be disposed of as normal household waste. As it is a B2B product, it may also not be disposed of at civic disposal centres. If you wish to dispose of this product, please do so properly by taking it to an organisation specialising in the disposal of old electrical equipment near you.

Този знак означава, че продуктът, обозначен по този начин, не трябва да се изхвърля като битов отпадък. Тъй като е B2B продукт, не бива да се изхърля и в градски пунктове за отпадъци. Ако желаете да извърлите продукта, го занесете в пункт, специализиран в изхвърлянето на старо електрическо оборудване.

Dette symbol viser, at det produkt, der er markeret på denne måde, ikke må kasseres som almindeligt husholdningsaffald. Eftersom det er et B2B produkt, må det heller ikke<br>bortskaffes på offentlige genbrugsstationer. Skal d

Sellise sümboliga tähistatud toodet ei tohi käidelda tavalise olmejäätmena. Kuna tegemist on B2B-klassi kuuluva tootega, siis ei tohi seda viia kohalikku jäätmekäitluspunkti.<br>Kui soovite selle toote ära visata, siis viige

Tällä merkinnällä ilmoitetaan, että kyseisellä merkinnällä varustettua tuotetta ei saa hävittää tavallisen kotitalousjätteen seassa. Koska kyseessä on yritysten välisen kaupan tuote, sitä ei saa myöskään viedä kuluttajien käyttöön tarkoitettuihin keräyspisteisiin. Jos haluatte hävittää tämän tuotteen, ottakaa yhteys lähimpään vanhojen sähkölaitteiden hävittämiseen erikoistuneeseen organisaatioon.

Ce symbole indique que le produit sur lequel il figure ne peut pas être éliminé comme un déchet ménager ordinaire. Comme il s'agit d'un produit B2B, il ne peut pas non plus<br>être déposé dans une déchetterie municipale. Pour proche de chez vous.

Cuireann an siombail seo in iúl nár cheart an táirgeadh atá marcáilte sa tslí seo a dhiúscairt sa chóras fuíoll teaghlaigh. Os rud é gur táirgeadh ghnó le gnó (B2B) é, ní féidir é a dhiúscairt ach oiread in ionaid dhiúscartha phobail. Más mian leat an táirgeadh seo a dhiúscairt, déan é a thógáil ag eagraíocht gar duit a sainfheidhmíonn i ndiúscairt sean-fhearas leictrigh.

Dieses Symbol zeigt an, dass das damit gekennzeichnete Produkt nicht als normaler Haushaltsabfall entsorgt werden soll. Da es sich um ein B2B-Gerät handelt, darf es auch nicht bei kommunalen Wertstoffhöfen abgegeben werden. Wenn Sie dieses Gerät entsorgen möchten, bringen Sie es bitte sachgemäß zu einem Entsorger für Elektroaltgeräte in Ihrer Nähe.

Αυτό το σύμβολο υποδεικνύει ότι το προϊόν που φέρει τη σήμανση αυτή δεν πρέπει να απορρίπτεται μαζί με τα οικιακά απορρίματα. Καθώς πρόκειται για προϊόν B2B, δεν πρέπει να απορρίπτεται σε δημοτικά σημεία απόρριψης. Εάν θέλετε να απορρίψετε το προϊόν αυτό, παρακαλούμε όπως να το παραδώσετε σε μία υπηρεσία συλλογής ηλεκτρικού εξοπλισμού της περιοχής σας.

Ez a jelzés azt jelenti, hogy az ilyen jelzéssel ellátott terméket tilos a háztartási hulladékokkal együtt kidobni. Mivel ez vállalati felhasználású termék, tilos a lakosság<br>számára fenntartot hulladékgvűjtőkbe dobni. Ha a

Questo simbolo indica che il prodotto non deve essere smaltito come un normale rifiuto domestico. In quanto prodotto B2B, può anche non essere smaltito in centri di smaltimento cittadino. Se si desidera smaltire il prodotto, consegnarlo a un organismo specializzato in smaltimento di apparecchiature elettriche vecchie.

Šī zīme norāda, ka iztrādājumu, uz kura tā atrodas, nedrīkst izmest kopā ar parastiem mājsaimniecības atkritumiem. Tā kā tas ir izstrādājums, ko cits citam pārdod un lieto<br>tikai uzņēmumi, tad to nedrīkst arī izmest atkritu izmest atkritumos, tad rīkojieties pēc noteikumiem un nogādājiet to tuvākajā vietā, kur īpaši nodarbojas ar vecu elektrisku ierīču savākšanu.

Sis simbolis rodo, kad juo paženklinto gaminio negalima išmesti kaip paprastų buitinių atliekų. Kadangi tai B2B (verslas verslui) produktas, jo negalima atiduoti ir buitinių<br>atliekų tvarkymo įmonėms. Jei norite išmesti šį

Dan is-simbolu jindika li l-prodott li huwa mmarkat b'dan il-mod m'għandux jintrema bħal skart normali tad-djar. Minħabba li huwa prodott B2B , ma jistax jintrema wkoll f'ċentri ċiviċi għar-rimi ta' l-iskart. Jekk tkun tixtieq tarmi dan il-prodott, jekk jogħġbok għamel dan kif suppost billi tieħdu għand organizzazzjoni fil-qrib li tispeċjalizza fir-rimi ta' tagħmir qadim ta' l-elettriku

Dette symbolet indikerer at produktet som er merket på denne måten ikke skal kastes som vanlig husholdningsavfall. Siden dette er et bedriftsprodukt, kan det heller ikke kastes ved en vanlig miljøstasjon. Hvis du ønsker å kaste dette produktet, er den riktige måten å gi det til en organisasjon i nærheten som spesialiserer seg på kassering av gammelt elektrisk utstyr.

Ten symbol oznacza, że produktu nim opatrzonego nie należy usuwać z typowymi odpadami z gospodarstwa domowego. Jest to produkt typu B2B, nie należy go więc przekazywać na komunalne składowiska odpadów. Aby we właściwy sposób usunąć ten produkt, należy przekazać go do najbliższej placówki specjalizującej się w<br>usuwaniu starych urządzeń elektrycznych.

Este símbolo indica que o produto com esta marcação não deve ser deitado fora juntamente com o lixo doméstico normal. Como se trata de um produto B2B, também não<br>pode ser deitado fora em centros cívicos de recolha de lixo. eliminação de equipamento eléctrico antigo, próxima de si.

Acest simbol indică faptul că produsul marcat în acest fel nu trebuie aruncat ca şi un gunoi menajer obişnuit. Deoarece acesta este un produs B2B, el nu trebuie aruncat nici la centrele de colectare urbane. Dacă vreți să aruncați acest produs, vă rugăm s-o faceți într-un mod adecvat, ducând-ul la cea mai apropiată firmă specializată în colectarea echipamentelor electrice uzate.

Tento symbol znamená, že takto označený výrobok sa nesmie likvidovať ako bežný komunálny odpad.Keďže sa jedná o výrobok triedy B2B, nesmie sa likvidovať ani na<br>mestských skládkach odpadu. Ak chcete tento výrobok likvidovať

Ta simbol pomeni, da izdelka, ki je z njim označen, ne smete zavreči kot običajne gospodnjske odpadke. Ker je to izdelek, namenjen za druge proizvajalce, ga ni dovoljeno<br>odlagati v centrih za civilno odlaganje odpadkov. Č

Este símbolo indica que el producto así señalizado no debe desecharse como los residuos domésticos normales. Dado que es un producto de consumo profesional, tampoco debe llevarse a centros de recogida selectiva municipales. Si desea desechar este producto, hágalo debidamente acudiendo a una organización de su zona que esté especializada en el tratamiento de residuos de aparatos eléctricos usados.

Den här symbolen indikerar att produkten inte får blandas med normalt hushållsavfall då den är förbrukad. Eftersom produkten är en så kallad B2B-produkt är den inte avsedd för privata konsumenter, den får således inte avfallshanteras på allmänna miljö- eller återvinningsstationer då den är förbrukad. Om ni vill avfallshantera den här<br>produkten på rätt sätt, ska ni lämna den till myndi